### **DECLARAÇÃO DA FCC**

Este aparelho está em conformidade com o Capítulo 15 das Normas da FCC. A operação está sujeita às seguintes condições:

- (1) Este aparelho não poderá causar interferência prejudicial, e
- (2) Este aparelho deverá aceitar qualquer interferência recebida, inclusive interferência que possa causar operação indesejada.

**Nota:** Este equipamento foi testado e declarado compatível com os limites para aparelhos digitais da Classe B, de acordo com o Capítulo 15 das Normas da FCC. Esses limites são criados para fornecer proteção adequada contra interferência prejudicial em uma instalação residencial. Este equipamento gera, utiliza e poderá radiar energia de radiofreqüência, e, caso não seja instalado e utilizado conforme as instruções, poderá causar interferência prejudicial às comunicações por rádio. No entanto, não há garantia que essa interferência não irá ocorrer em determinadas instalações. Se este equipamento causar interferência prejudicial à recepção de rádio ou televisão, que poderá ser determinada ao se ligar ou desligar o equipamento, o usuário deverá tentar corrigir a interferência por meio de uma ou mais das seguintes medidas:

- Reorientar ou reposicionar a antena de recepção.
- Aumentar a distância entre o equipamento e o receptor.
- Conectar o equipamento a uma tomada em um circuito diferente daquele ao qual o receptor está conectado.
- Consultar o revendedor ou um técnico especializado em rádio/TV para obter ajuda.

A utilização de cabo blindado é necessária para conformidade com os limites da Classe B no Subcapítulo B do Capítulo 15 das Normas da FCC. Não faça qualquer

-1-

alteração ou modificação no equipamento, a menos que especificado em contrário no manual. Se houver necessidade de alguma alteração ou modificação, a interrupção da operação do equipamento poderá ser solicitada.

### **PRECAUÇÕES DE SEGURANÇA**

- Não utilize esta câmera de DV se a mesma estiver soltando fumaca (ou odor incomum), tornar-se mais quente do que o normal para ser tocada, produzir ruído esquisito ou apresentar qualquer outra condição anormal.
- Não exponha a câmera de DV à umidade, tampouco permita que água entre em seu interior.
- Não toque no plugue de energia durante uma tempestade com relâmpagos se estiver utilizando o adaptador de energia (CA). Isso poderá causar choque elétrico.
- Não utilize a câmera de DV se qualquer corpo estranho tiver entrado em seu interior.
- Não coloque a câmera de DV em qualquer local instável, como sobre uma mesa cambaleante ou superfície inclinada.
- Não derrube ou insira corpos metálicos ou outros corpos estranhos na câmera através dos pontos de acesso, como o slot do cartão de memória SD.
- Não tente modificar esta câmera de DV.
- Nunca opere esta câmera de DV ao dirigir um veículo.
- Não cubra ou embrulhe a câmera de DV ou o adaptador de energia (CA) com um pano ou acolchoado. Sempre utilize a câmera de DV e os acessórios em locais bem ventilados.
- Manuseie a câmera de DV com cuidado e evite batê-la contra qualquer objeto rígido.
- Não transporte a câmera de DV enquanto estiver ligada. (Se estiver utilizando o adaptador de energia - CA, desconecte o adaptador da tomada após ter desligado a câmera.) Verifique se quaisquer conectores ou cabos de outros dispositivos estão desconectados antes de transportar a câmera de DV.
- Durante longos períodos sem utilização, como durante as férias, desconecte sempre a câmera de DV da fonte de alimentação (baterias ou adaptador de energia - CA) por segurança.

 $-2$ 

### **ÍNDICE**

#### **INTRODUÇÃO [1000] 5-6** Visão geral Conteúdo da embalagem Acessórios opcionais **RECONHECIMENTO DE SUA CÂMERA DE VÍDEO DIGITAL (DV)** 22 22 Visão frontal Visão traseira Informações do mostrador de cristal líquido (LCD) Indicadores de LED e função de bipe **INSTRUÇÕES PRELIMINARES 13-17** Instalação das baterias Utilização do adaptador de energia - CA (acessório opcional) Fixação da correia Colocação do cartão de memória SD (acessório opcional) Como ligar sua câmera de vídeo

#### digital (DV) Configuração de data e hora CAPTURA DE IMAGENS 17-22 Configurações básicas Utilização do zoom digital Utilização do timer Utilização do flash Configuração de resolução e qualidade da imagem Número de imagens disponíveis **MODO DE GRAVAÇÃO 22-25**  Gravação de videoclipes Visualização de videoclipes **MODO DE REPRODUÇÃO 25-33**  Visualização de imagens Reprodução do zoom Exibição de imagens em miniatura Exibição da apresentação de slides Exclusão de videoclipes/imagens Para excluir um videoclipe/uma imagem de cada vez Para excluir todos os

#### -3-

videoclipes/todas as imagens de uma vez Proteção de videoclipes/imagens Proteção de um videoclipe/uma imagem Remoção da proteção de um videoclipe/uma imagem **CONEXÕES DO**  SISTEMA<sub>......</sub>................33-36 Instalação do driver USB em um PC com o Windows Instalação do PhotoSuite Instalação do PhotoVista Instalação do WinDVD Creator **SVCD OPÇÕES DE MENU 37-43**  Menu de gravação Tamanho da imagem Qualidade da imagem Qualidade de vídeo Exposição Equilíbrio de brancos ISO Visualização rápida **Menus de configuração 43-49**  Formato

Bipe Alto-falante Brilho do LCD Desligamento Redefinição para padrão Tipo de data Configuração de data Impressão de data Saída de vídeo (VIDEO OUT) Freqüência de luz Idioma **Menu de reprodução 49-51**  Proteger Excluir todos Apresentação de slides Copiar para cartão **CONEXÃO DE SUA CÂMERA DE VÍDEO DIGITAL (DV) A OUTROS DISPOSITIVOS 22 ESPECIFICAÇÕES DA CÂMERA 53-54 APÊNDICE 54-55** 

Mensagens de erro

-4-

# **INTRODUÇÃO**

## **Visão geral**

Sua nova câmera de vídeo digital (DV) proporciona imagens de boa qualidade, com resolução de 1600 x 1200, utilizando um sensor CMOS de 2,0 megapixels. Esta câmera de vídeo digital (DV) foi projetada para ser uma câmera acessível, de nível básico. Ela poderá ser utilizada, de forma simples, para gravação de vídeos.

Através do mostrador LCD colorido LTPS de 1,5", você poderá registrar imagens e posteriormente visualizá-las detalhadamente. O sensor de flash automático irá detectar as condições de captura de imagem (iluminação) e determinar se o flash deverá ser utilizado. Esse recurso ajuda a garantir que suas imagens obtenham um bom resultado.

A memória interna de 64 Mb (embutida) permite capturar e armazenar imagens sem a necessidade de um cartão de memória adicional. Entretanto, você poderá ampliar a capacidade de memória utilizando um cartão de memória externo.

Os videoclipes ou as imagens gravadas poderão ser transferidas para o seu computador através do cabo USB (o driver USB é necessário para Windows 98). Você poderá aperfeiçoar e retocar suas imagens em seu computador utilizando o software de edição fornecido. Poderá compartilhar suas imagens com seus amigos por e-mail, em um relatório ou em um site da Web.

Para reproduzir o videoclipe em seu computador, recomendamos a utilização do Windows Multi-Media Player 9.0 (WMP 9.0). Você poderá baixar a versão gratuita do WMP no site da Web www.microsoft.com

-5-

### **Conteúdo da embalagem**

Tire cuidadosamente o kit da embalagem e verifique se os itens a seguir estão incluídos. Caso qualquer artigo esteja faltando ou se você encontrar qualquer anormalidade ou dano, entre em contato com seu revendedor imediatamente.

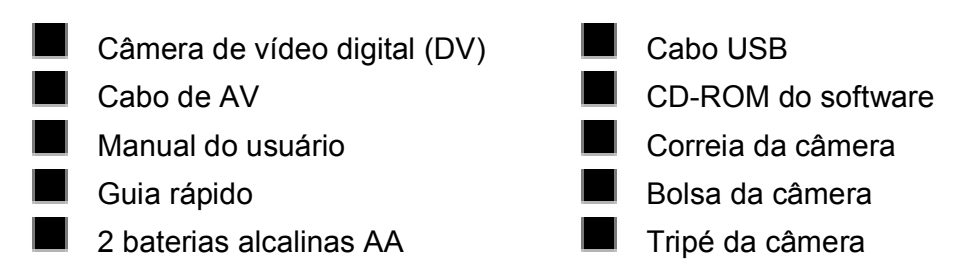

#### Acessórios (opcionais) usuais:

Cartão de memória SD (capacidade de até 512 Mb) Adaptador de energia (CA)

-6-

# **RECONHECIMENTO DE SUA CÂMERA DE VÍDEO DIGITAL (DV)**

### **Visão frontal**

- 1. Lente
- 2. Microfone
- 3. Flash
- 4. LED do timer
- 5. Tampa das baterias/cartão SD
- 6. Soquete de tripé

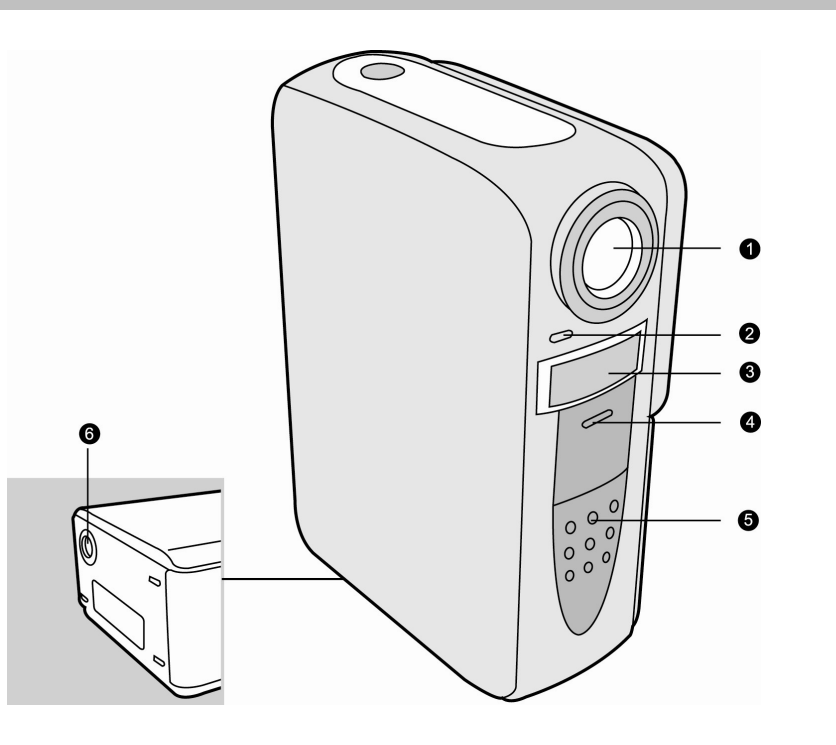

## **Visão frontal**

- 1. Mostrador de cristal líquido (LCD) Ō 2. Alto-falante  $\bullet$ Ō 3. Botão de ligar/desligar e de  $\Omega$ menu  $\ddot{\mathbf{e}}$ কি Ø 4. Botão da seta (para Ô cima)  $\sharp$  Botão do flash 5. Botão da seta (para direita) Botão de zoom in (fechar) Ø  $\mathbf{C}$  $\overline{\mathbf{0}}$ 6. Botão da seta (para  $\Phi$ ® baixo) Ø  $\ddot{\mathbf{C}}$  Botão do timer Ġ 7. Botão da seta (para  $\mathbf{D}$ esquerda) Ø Botão de zoom out (abrir) 8. Botão de gravação/parar 9. Indicador de LED do sistema 11.  $\mathbf D$  Botão do obturador de imagem 10. Botão **OK** 12. **W**Botão de excluir Botão do zoom digital 13. **■** Botão de reproduzir
	- -8-

 $\square$  Botão de pausa

- 14. Terminal de saída de A/V (Audio/Video Out)
- 15. Terminal USB

## **Informações do mostrador LCD**

Estes indicadores são exibidos ao se gravar imagens fotográficas ou videoclipes:

- 1. Status do zoom
- 2. Nível do som
	- Nível do som baixo
	- Nível do som suave
	- Nível do som médio
	- Nível do som alto
	- Nível do som total
	- $\blacktriangleleft$  OFF Mute (Mudo)
- 3. Nível das baterias
	- **TAL** Carga total das baterias
	- Razoavelmente consumida
	- Quase sem carga
	- Baterias sem carga
- 4. Indicador do cartão
- 5. Modo de flash  $\mathbf{L}^{\mathsf{A}}$ 
	- Flash automático (intensivo)

Flash automático (extensivo)

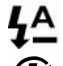

- Flash desligado
- 6. Indicador do timer
- 7. Equilíbrio de brancos Automático

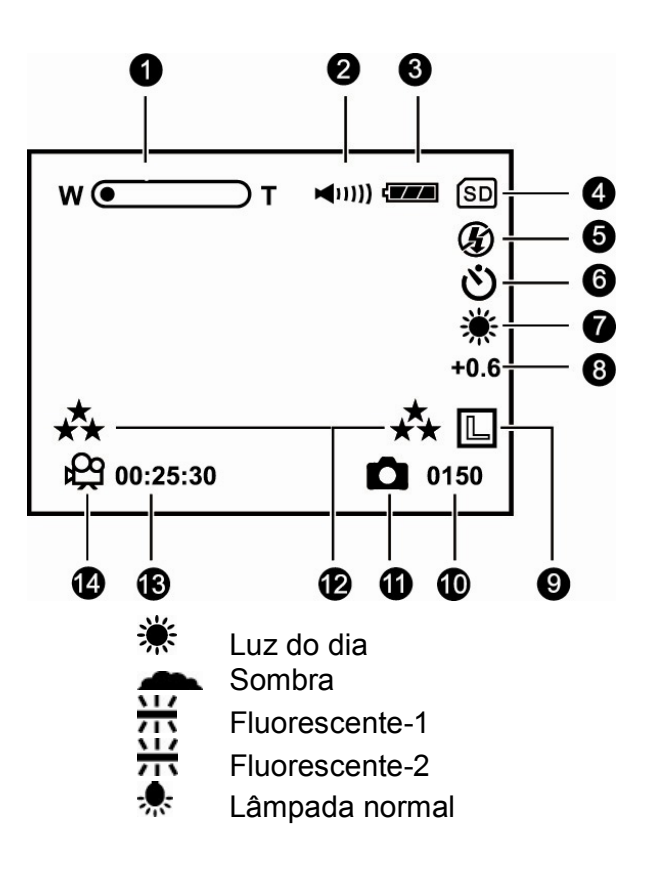

16. Conector DC IN (Entrada de Corrente

Direta)

17. Anilho da correia

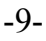

- 8. Compensação de EV (Valor de Exposição)
- 9. Tamanho da imagem

Grande  $1600 \times 1200$ 

- $M$  Médio 800 x 600
- 10. Número possível de fotos
- 11. Modo de imagem fotográfica
- 12. Qualidade da imagem/vídeo
- Super alta
- Alta
	- Normal
- 13. Tempo disponível para gravação de vídeo
- 14. Modo de gravação

Estes indicadores são exibidos ao se reproduzir videoclipes:

- 1. Número da pasta e número da imagem
- 2. Nível do som
	- $\overline{M}$  Nível do som baixo<br> $\overline{M}$  Nível do som suave
	- $\bigcup_{i=1}^{\infty}$  Nível do som suave
	- Nível do som médio
	- Nível do som alto
	- Nível do som total
	- $\triangleleft$  OFF Mute (Mudo)
- 3. Nível das baterias
	- **TALC** Carga total das baterias
	- Razoavelmente consumida
	- **Quase sem carga**
	- $\Box$  Baterias sem carga ⊂
- 4. Indicador do cartão
- 5. Indicador de pausa/reprodução
- 6. Contador
- 7. Modo de gravação
- 8. Qualidade de vídeo

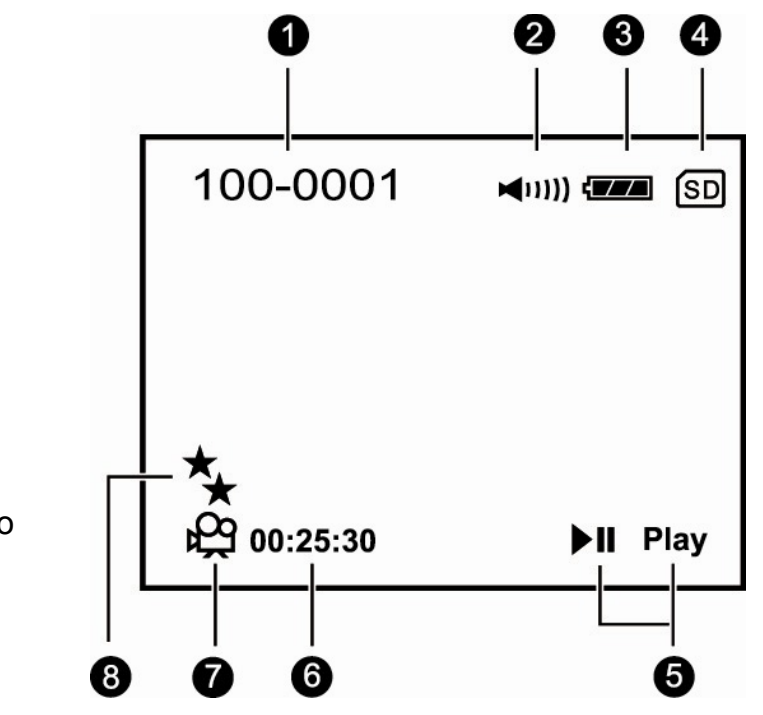

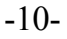

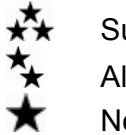

 Super alta Alta Normal

Estes indicadores são exibidos ao se reproduzir imagens fotográficas:

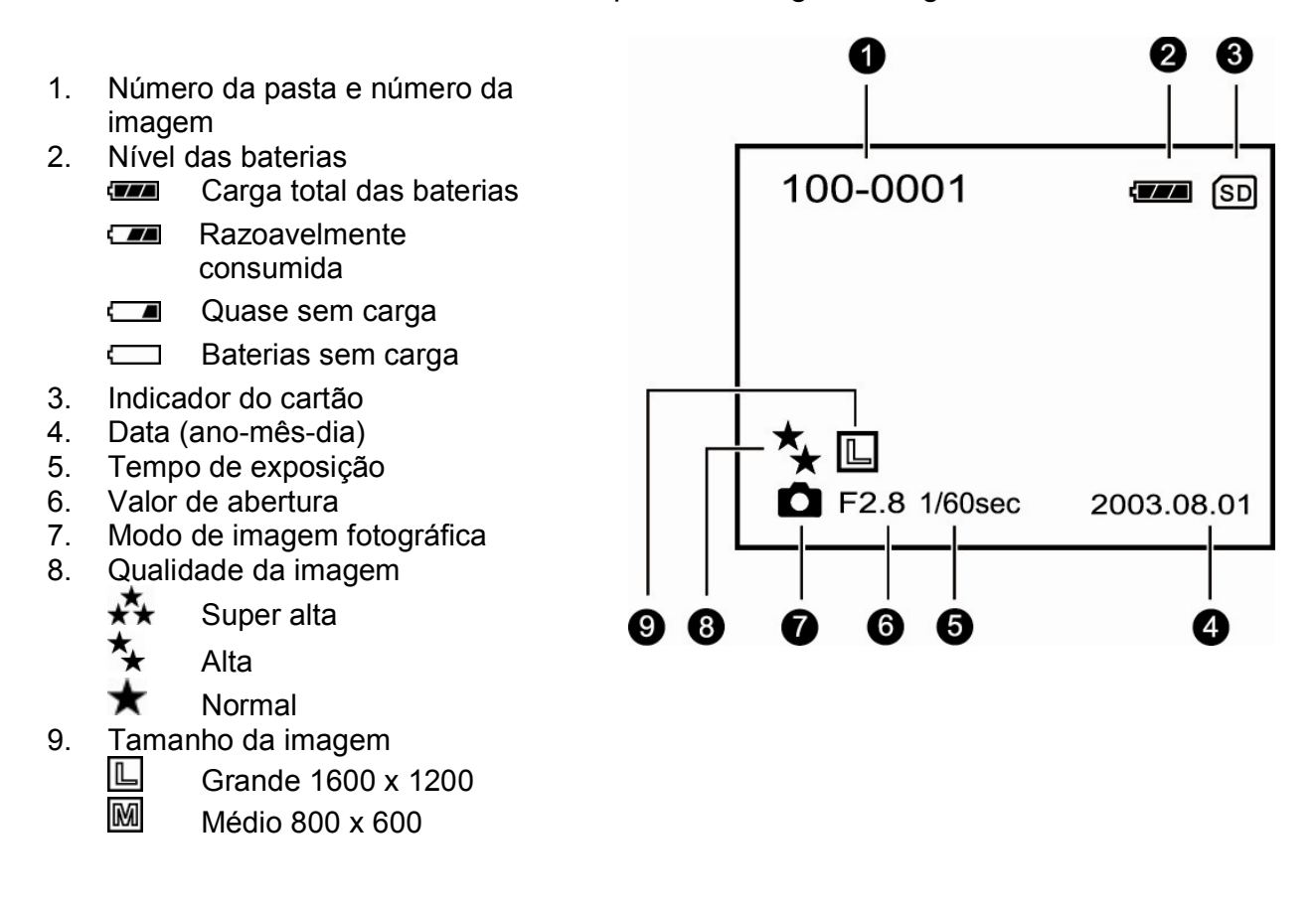

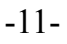

# **Indicadores de LED e função de bipe**

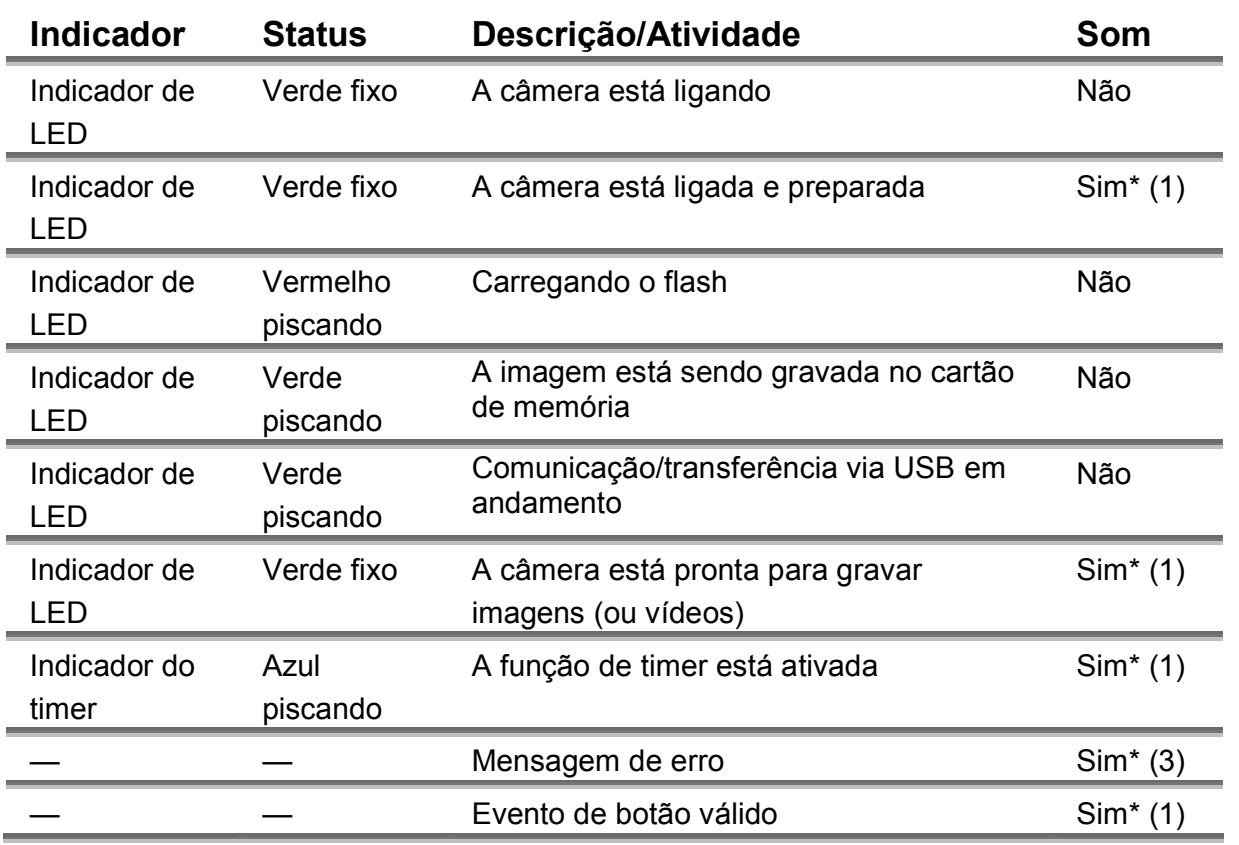

\* (1) A câmera emite um bipe.

\* (3) A câmera emite três bipes.

-12-

# **INSTRUÇÕES PRELIMINARES**

### **Instalação das baterias**

Você poderá utilizar 2 baterias tamanho AA (alcalina, Ni-MH) ou um adaptador de energia - CA (acessório opcional) para fornecer energia à câmera. A energia das baterias será conveniente para capturar imagens ou videoclipes, enquanto que o adaptador de energia (CA) será útil para a transferência de imagens para o seu computador.

- 1. Mova a tampa das baterias.
- 2. Insira as baterias com a polaridade correta (+ ou -).
- 3. Feche firmemente a tampa das baterias.

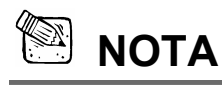

- Se você não for utilizar as baterias por um longo período, retire-as da câmera para prevenir qualquer vazamento ou corrosão.
- Nunca utilize baterias de manganês.
- Nunca utilize tipos diferentes de baterias (conjuntamente) ou misture baterias velhas e novas.
- Evite utilizar as baterias em ambientes extremamente frios, uma vez que as baixas temperaturas poderão reduzir a vida das baterias e comprometer o desempenho da câmera. (Esse dano não está coberto pela garantia.)

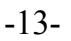

### **Utilização do adaptador de energia (CA) – (acessório opcional)**

- 1. Conecte uma extremidade do adaptador de energia (CA) à tomada denominada "DC IN".
- 2. Conecte a outra ponta a uma tomada elétrica.

### **NOTA**

- 
- Certifique-se de utilizar somente o adaptador de energia (CA) especificado para a câmera. Dano causado pela utilização de um adaptador incorreto não está coberto na garantia.
- A utilização do adaptador de energia (CA) durante a transferência de imagens para o seu computador irá prevenir o desligamento automático inesperado da câmera.

### **Fixação da correia de mão**

Para prevenir a queda acidental da câmera, utilize sempre a correia de mão.

Prenda a correia de mão da seguinte forma:

- 1. Enfie o laço pequeno da correia de mão pelo ilhós da correia na câmera.
- 2. Puxe o laço grande através do laço pequeno até que a correia esteja firmemente presa.

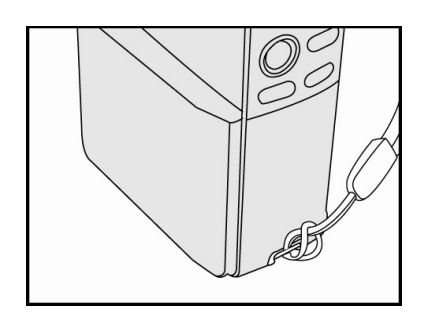

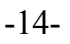

### **Colocação do cartão de memória SD (acessório opcional)**

A câmera vem com 64 Mb de memória interna, permitindo que você registre videoclipes e armazene imagens capturadas na câmera. Entretanto, você também poderá ampliar a capacidade de memória utilizando um cartão de memória SD opcional, podendo assim armazenar mais imagens e videoclipes.

- 1. Mova a tampa do cartão de memória SD.
- 2. Insira o cartão de memória SD. Se o cartão não puder ser inserido, verifique a posição.
- 3. Feche a tampa do cartão de memória SD.

#### **Para remover o cartão de memória SD**

- 1. Verifique se a câmera está desligada.
- 2. Abra a tampa do cartão de memória SD.
- 3. Pressione levemente a extremidade do cartão de memória e o mesmo será ejetado.

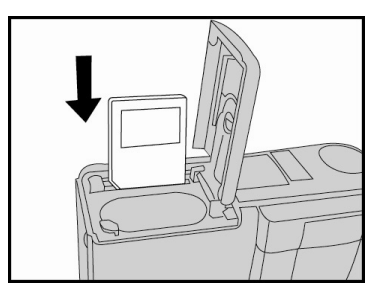

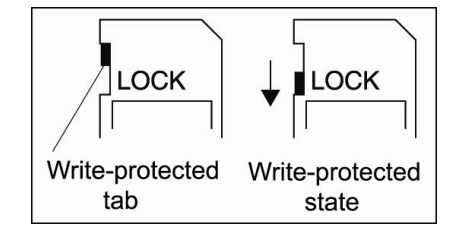

### **NOTA**

- Para prevenir que dados valiosos sejam acidentalmente apagados de um cartão de memória SD, você poderá mudar a chave de proteção contra gravação (na lateral do cartão de memória SD) para "TRAVADO".
- Para salvar, editar ou apagar dados em um cartão de memória SD, será preciso destravar o cartão.

#### **Como ligar sua câmera de vídeo digital (DV)**

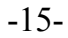

Video

- 1. Afaste o painel LCD a 90º do corpo da câmera.
- 2. Pressione e mantenha pressionado o botão de

ligar/desligar e de menu  $\Phi$  no topo para ligar sua

câmera.

 $\Box$  Para desligar sua câmera de vídeo digital (DV),

pressione novamente o botão de ligar/desligar e

de menu  $\mathbf 0$ .

### **Configuração de data e hora**

A tela de configuração de data e hora irá aparecer automaticamente:

- ao se ligar a câmera pela primeira vez;
- ao se ligar a câmera após deixá-la sem baterias durante um longo período de tempo.

### **Para ajustar a data ou a hora em qualquer outro momento:**

- 1. Pressione o botão de ligar/desligar e de menu  $\mathbf{U}$ .
- 2. Selecione o **Menu de configuração** utilizando o botão

#### $\triangleleft$  ou  $\triangleright$ .

- 3. Pressione o botão  $\blacktriangledown$  para entrar no menu principal.
- 4. Selecione **Configuração de data** utilizando o botão **A**

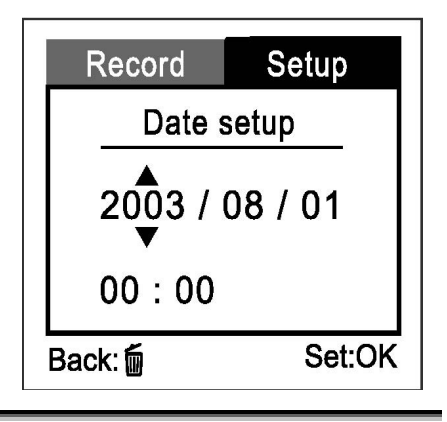

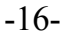

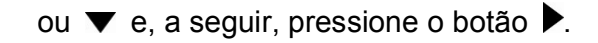

- $\Box$  Para aumentar o valor de cada opção, pressione o botão  $\blacktriangle$ .
- $\Box$  Para diminuir o valor de cada opção, pressione o botão  $\blacktriangledown$ .
- $\Box$  Pressione o botão  $\triangleright$  para passar para o próximo campo de item.
- 5. Quando todas as opções estiverem ajustadas, pressione o botão  $\overline{\text{OKD}}$ .
- 6. Para sair do modo de menu, pressione o botão de ligar/desligar e de menu  $\omega$ .

# **CAPTURA DE IMAGENS**

#### **Configurações básicas**

#### **Utilização do zoom digital**

A fotografia de zoom permite capturar fotos de maior aproximação (telefotos) e de grande abertura angular. Ao se utilizar o zoom digital, as imagens poderão ser ampliadas pressionando-se o botão de telefoto (**T**), de forma a fazer o motivo parecer mais próximo, ou mais distante ao se pressionar o botão de grande angular (**W**).

- 1. Ligue sua câmera de vídeo digital (DV).
- 2. Afaste o mostrador LCD.
- 3. Pressione o botão de telefoto **T** para ativar a função de zoom.

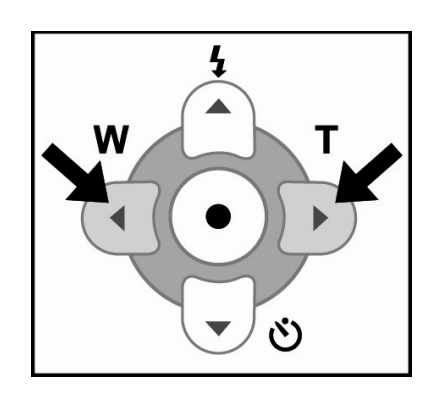

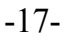

- $\Box$  O alcance do zoom digital é de 1 X a 2,5 X.
- A ampliação do zoom digital irá aparecer no mostrador LCD.
- 4. Utilize o botão de telefoto (**T**) ou o botão de grande angular (**W**) para ajustar o status do zoom. O nível de zoom digital irá aparecer no mostrador LCD.
- 5. Pressione o botão do obturador  $\odot$  para gravar um videoclipe com (mais ou menos) zoom.

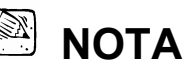

- Quanto mais a imagem for ampliada, mais esquisita (mais granulada) será.
- Não será possível capturar uma imagem com (mais ou menos) zoom (fotografia).
- No modo de imagem fotográfica, o alcance do zoom digital será de 1 X a 2,5 X para ajudar você a visualizar os detalhes da imagem. Entretanto, a imagem capturada real somente será armazenada à proporção de 1 X.

### **Utilização do timer**

Ao utilizar o timer, você poderá aparecer na imagem quando tirar fotos de um grupo. A duração do timer é de 10 segundos. Após o ajuste do timer, o obturador é liberado automaticamente depois de 10 segundos.

A luz do indicador do timer começa a piscar de forma lenta por 7 segundos e depois pisca rapidamente durante os últimos 3 segundos.

- 1. Fixe sua câmera em um tripé ou coloque-a sobre uma superfície estável.
- 2. Pressione o botão  $\Phi$  para ligar sua câmera.
- 3. Componha a imagem.
- 4. Pressione o botão  $\mathcal{O}$ .

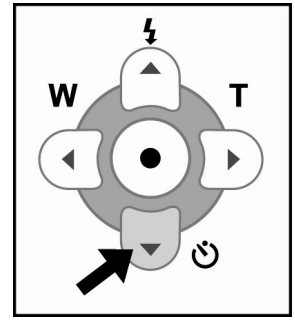

#### -18-

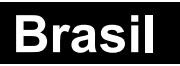

- A contagem regressiva é exibida no mostrador LCD.
- 5. Pressione o botão do obturador  $\bullet$ .
	- □ Para cancelar a fotografia de timer a qualquer momento, pressione novamente o botão do timer para interromper a seqüência.

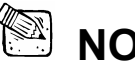

- **NOTA**
- Depois que uma imagem é feita utilizando-se o timer, o modo de timer é desligado.
- Se desejar fazer outra imagem utilizando o timer, repita esses passos.

#### **Utilização do flash**

O flash é projetado para funcionar automaticamente quando as condições de iluminação justifiquem a utilização do mesmo. É possível capturar uma imagem utilizando-se um modo de flash adequado às suas circunstâncias.

- 1. Pressione o botão  $\Phi$  para ligar sua câmera.
- 2. Pressione o botão  $\blacklozenge$  repetidamente até que o modo de flash desejado apareça no mostrador LCD.
- 3. Componha a imagem e pressione o botão do obturador  $\bullet$ .

A câmera possui três modos de flash: Flash automático (intensivo), Flash automático (extensivo) e Flash desligado.

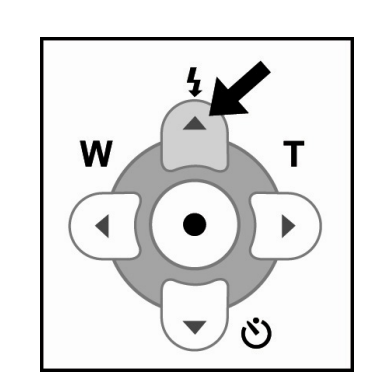

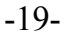

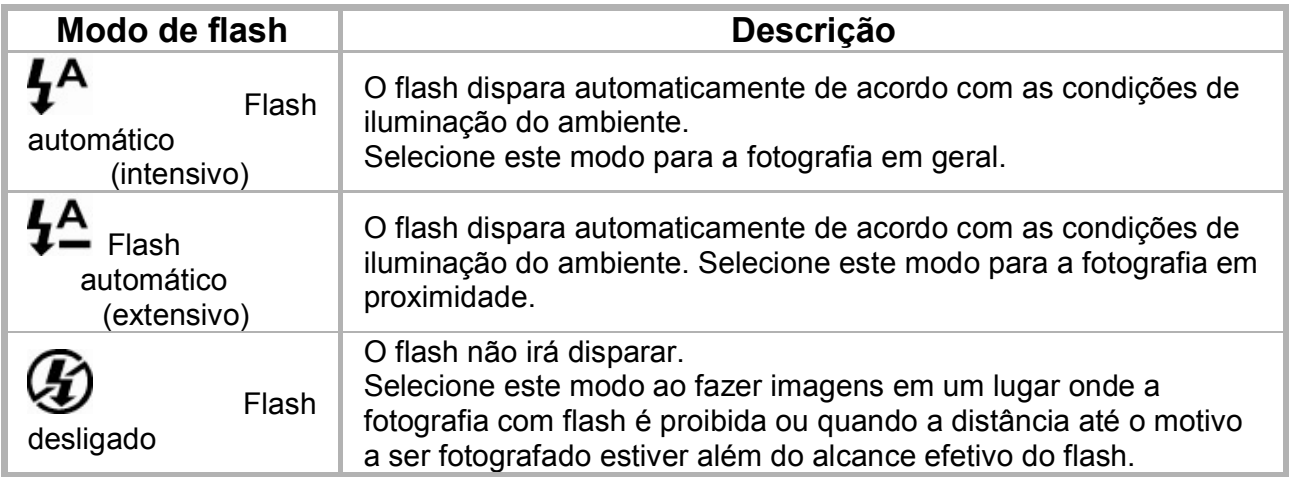

### **Configuração de resolução e qualidade da imagem**

Você poderá ajustar as configurações de resolução e compressão para adequar a imagem que está prestes a registrar. A resolução se torna mais alta na ordem de 800 x 600 e 1600 x 1200. Utilize uma resolução mais alta se preferir uma impressão maior. Contudo, isso também irá produzir um tamanho de arquivo maior.

A compressão se torna maior nesta ordem: Super alta, Alta e Normal. Selecione **Super alta**  para uma imagem de qualidade mais alta ou Normal se desejar capturar mais imagens. A configuração Alta fornece qualidade adequada para fotos padrão.

Configurações de resolução e qualidade mais altas são recomendadas para produção impressa e situações que exijam o detalhe mais apurado. Imagens de resolução e qualidade mais baixas tomam um espaço menor de memória e poderão ser bastante satisfatórias para compartilhamento de imagens por e-mail, para um relatório ou para uma página da Web.

-20-

### **Para alterar as configurações de resolução e qualidade da imagem:**

- 1. Pressione o botão de ligar/desligar e de menu  $\Phi$  e as opções de menu irão aparecer.
- 2. Selecione o **Menu de gravação** utilizando o botão ◀ ou ▶.
- 3. Pressione o botão  $\blacktriangledown$  para entrar no menu principal.
- 4. Selecione **Tamanho da imagem** ou **Qualidade da imagem** utilizando o botão ▲ ou ▼ e pressione o botão .
- 5. Altere as configurações com o botão  $\blacktriangle$  ou  $\nabla$  e, a seguir, pressione o botão  $(X, \Omega)$
- 6. Para sair do modo de menu, pressione o botão de ligar/desligar e de menu  $\mathbf{0}$ .
- 7. Componha sua foto.
- 8. Pressione o botão do obturador  $\bullet$ .

#### **Número de imagens disponíveis**

O contador de quadros indica o número aproximado de imagens que poderão ser armazenadas na memória

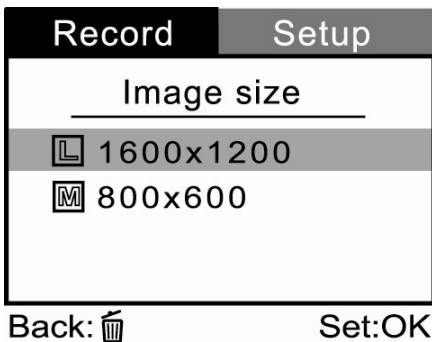

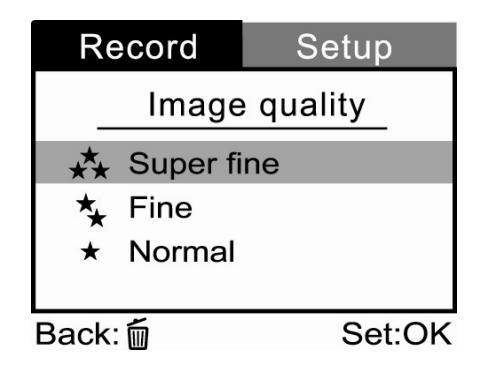

-21-

interna ou no cartão de memória SD nas configurações de qualidade e tamanho de imagem da câmera. O número de imagens disponíveis poderá variar dependendo do motivo registrado e da capacidade do cartão de memória ou se houver arquivos outros que de imagens ou quando o registro for feito alterando-se a qualidade ou resolução da foto.

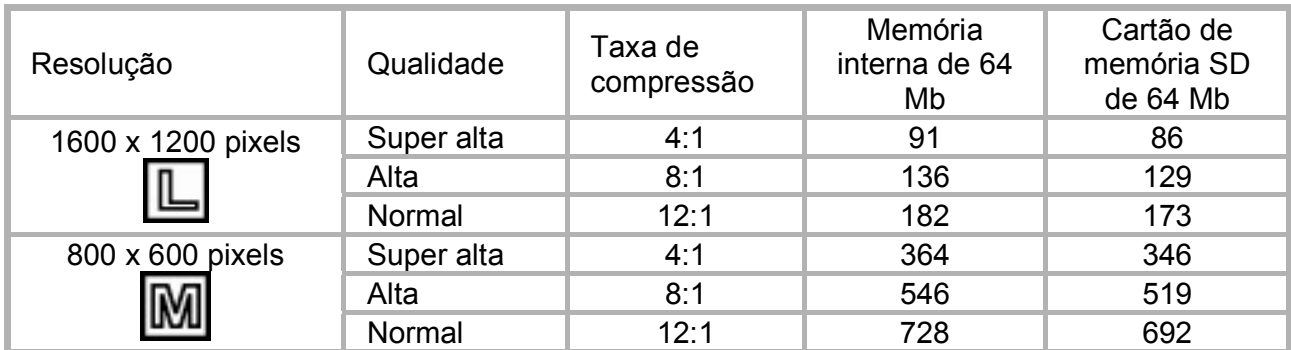

\* Os dados acima mostram os resultados do teste padrão. A capacidade real varia de acordo com as condições e configurações de captura da imagem.

# **MODO DE GRAVAÇÃO**

A câmera de vídeo digital (DV) executa sua melhor

resolução de MPEG-4, a 320 x 240 pixels por 25 fps.

- 1. Pressione o botão de ligar/desligar e de menu  $\Phi$ para ligar sua câmera.
- 2. Para iniciar a gravação de um videoclipe,

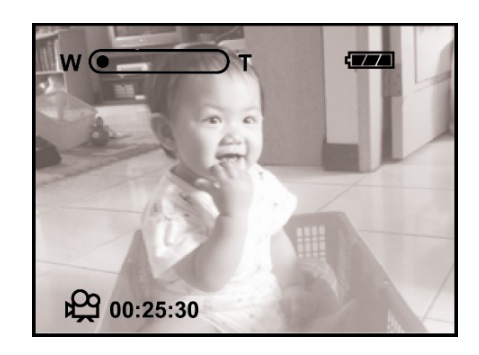

-22-

pressione o botão de gravação  $\odot$ .

- O status de zoom, o nível das baterias, o indicador de cartão (se um cartão de memória SD estiver inserido), o modo de vídeo e o tempo decorrido serão exibidos no mostrador LCD durante a gravação de um videoclipe.
- Para parar a gravação, pressione o botão de gravação  $\odot$ .

A tabela abaixo indica a duração aproximada do tempo de gravação disponível para cada configuração com base na memória interna de 64 Mb.

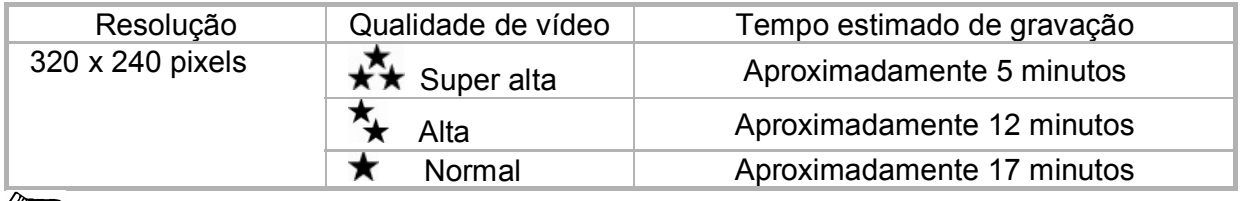

 **NOTA** 

- No modo de gravação, a função de zoom será ativada e um videoclipe com zoom poderá ser registrado.
- No modo de gravação, a qualidade de vídeo e o timer não poderão ser ajustados ou ativados.
- No modo de gravação, o modo de flash será automaticamente ajustado para [Desligado].
- No modo de gravação, a luminosidade mínima do ambiente requer pelo menos 110 lux.

### **Visualização de videoclipes**

-23-

Para visualizar os videoclipes gravados, siga os passos abaixo:

- 1. Pressione o botão de ligar/desligar e de menu  $\Phi$  para ligar sua câmera.
- 2. Pressione o botão de reprodução/pausa **DII**) para visualizar os videoclipes gravados.
- 3. Selecione o videoclipe que deseja visualizar utilizando o botão  $\blacktriangleleft$  ou  $\blacktriangleright$ .
	- Para interromper momentaneamente a reprodução a qualquer momento, pressione novamente o botão de reprodução/pausa  $\left(\blacksquare\blacktriangleright\blacktriangleleft\right)$ .
	- Para parar a reprodução, pressione o botão <sup>OK</sup>O.

Pressionando-se **DHI**) ou o botão **OKO** durante a reprodução do videoclipe irá alterar o

#### status da seguinte forma:

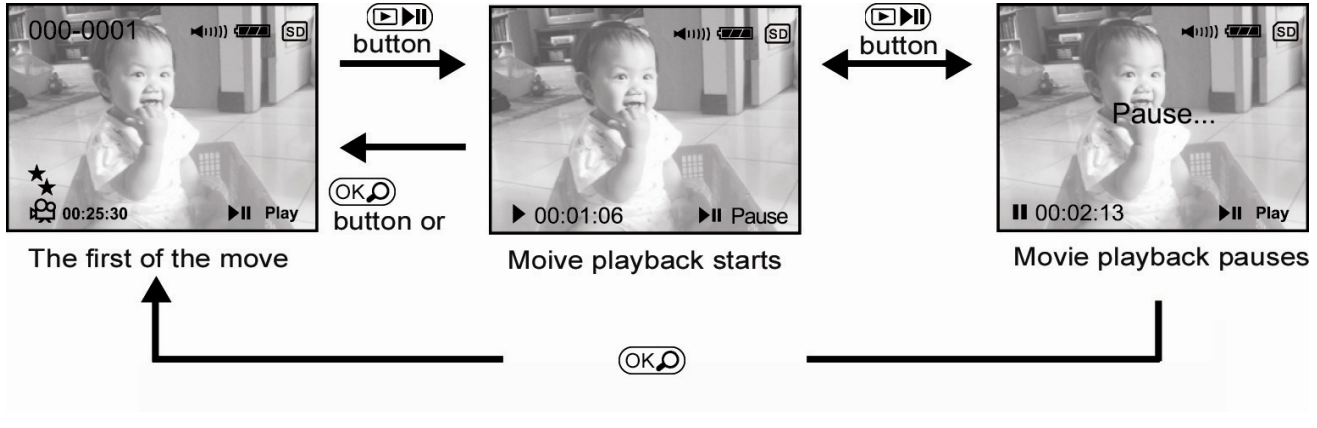

 **NOTA** 

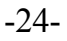

- Ao visualizar os videoclipes gravados, pressione o botão **OK** e a tela exibirá imagens em miniatura.
- Para reproduzir o videoclipe em seu computador, recomendamos a utilização do Windows Multi-Media Player 9.0 (WMP 9.0). Você poderá baixar a versão gratuita do WMP no site da Web www.microsoft.com.
- Para ajustar o nível do som, pressione o botão ▲ para aumentar o volume; pressione o botão ▼ para diminuir o volume.

# **MODO DE REPRODUÇÃO**

No modo de reprodução  $\Box$ , você poderá visualizar, ampliar, proteger imagens, excluir todas imagens ou executar uma apresentação de slides. O modo de reprodução também fornece uma exibição de imagens em miniatura, permitindo que você procure pela imagem que deseja.

### **Visualização de imagens**

- 1. Pressione o botão de ligar/desligar e de menu  $\mathbf 0$  para ligar sua câmera.
- 2. Pressione o botão de reprodução/pausa <sup>(DNI)</sup>

para visualizar as imagens capturadas.

3. Selecione a imagem que deseja visualizar utilizando o botão  $\blacktriangleleft$  ou  $\blacktriangleright$ .

 $\Box$  Para visualizar a imagem anterior,

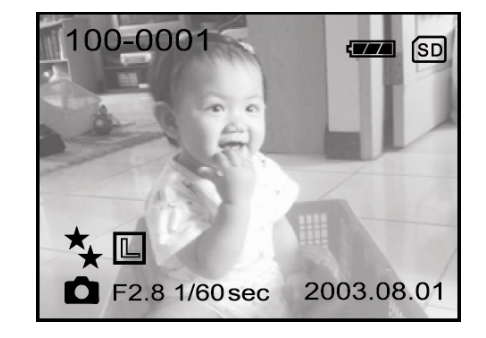

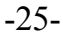

pressione o botão <

 $\Box$  Para visualizar a imagem seguinte, pressione o botão  $\blacktriangleright$ .

 O mostrador LCD exibe as informações detalhadas da imagem capturada, como tamanho da imagem, qualidade da imagem, data, tempo de exposição, valor de abertura, número do arquivo, indicador de cartão (se o cartão de memória SD estiver inserido) e o número do foco.

# **NOTA**

■ Você também poderá visualizar suas imagens na tela de TV. Primeiramente, conecte uma extremidade do cabo de A/V à tomada de A/V da câmera e a outra extremidade à tomada de entrada de vídeo da TV. O mostrador LCD será desligado automaticamente. Pressione o botão **EDI**) e, a seguir, ligue a TV ou sua câmera.

### **Reprodução do zoom**

Ao rever suas imagens, você poderá aumentar uma parte selecionada de uma imagem. Essa ampliação permitirá que você visualize pequenos detalhes.

-26-

- 1. Pressione o botão de ligar/desligar e de menu  $\mathbf 0$ para ligar sua câmera.
- 2. Pressione o botão de reprodução/pausa <sup>DNI</sup>.
	- O último quadro da imagem irá aparecer no mostrador LCD.
- 3. Utilize o botão ◀ ou ▶ para selecionar o quadro que deseja ampliar.
- 4. Ajuste a proporção do zoom utilizando o botão  $(OKO)$ 
	- A imagem será exibida ampliada; você verá uma moldura vermelha com uma caixa vermelha dentro. A moldura vermelha indica a imagem

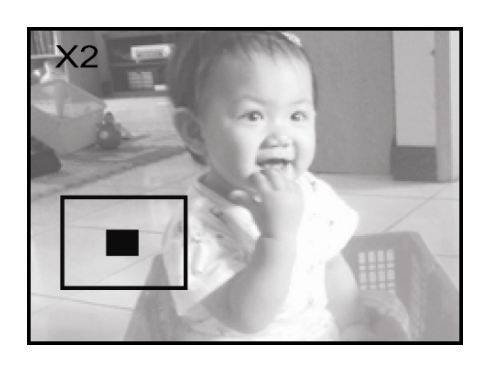

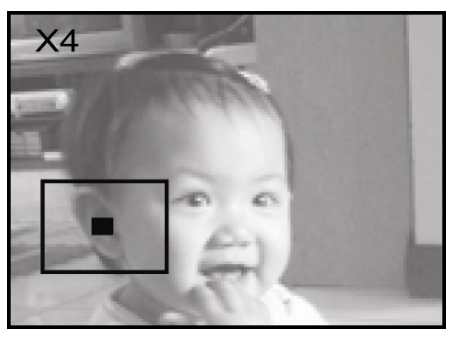

inteira, enquanto que a caixa vermelha mostra o local da área atualmente ampliada.

- 5. Utilize o botão  $\blacktriangle$ ,  $\blacktriangledown$ ,  $\blacktriangleleft$  ou  $\blacktriangleright$  para selecionar a área a ser ampliada.
- 6. Para exibir o tamanho normal, pressione o botão  $\overline{\text{OK}}$ .

### **NOTA**

Pressione o botão **OK** e os modos irão aparecem ciclicamente: 1 X -> 2 X -> 4 X ->

-27-

Miniatura -> 1 X.

### **Exibição de imagens em miniatura**

Esta função permite visualizar simultaneamente nove imagens em miniatura no mostrador LCD, de forma a tornar possível a rápida procura de uma imagem em particular.

- 1. Pressione o botão de ligar/desligar e de menu  $\mathbf 0$  para ligar sua câmera.
- 2. Pressione o botão de reprodução/pausa  $\left(\mathbf{E}\mathbf{M}\right)$ 
	- O último quadro da imagem irá aparecer no mostrador LCD.
- 3. Pressione o botão  $(OK<sub>o</sub>)$ 
	- Nove imagens em miniatura irão aparecer no mostrador LCD

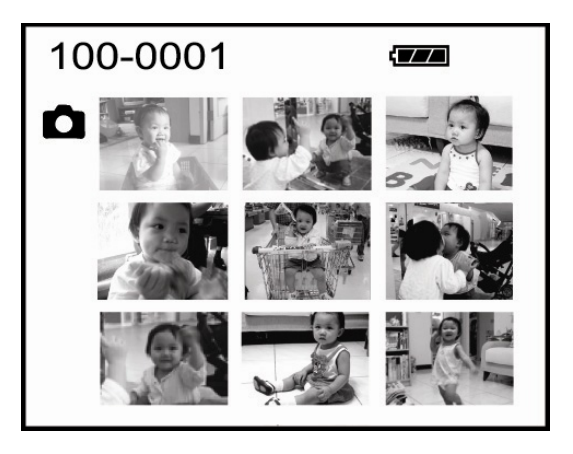

(supondo-se que existam nove ou mais imagens gravadas na memória).

- 4. Utilize o botão  $\blacktriangle$ ,  $\blacktriangledown$ ,  $\blacktriangleleft$  ou  $\blacktriangleright$  para mover o cursor para selecionar a imagem a ser exibida em tamanho normal.
- 5. Pressione o botão  $\overline{\text{OKD}}$  para exibir a imagem selecionada na tela completa.
	- -28-

# **NOTA**

Durante a exibição das imagens em miniatura, pressione o botão de excluir  $\widehat{m}$  e a tela irá exibir "Excluir esta?"; você poderá escolher [Sim] ou [Não] utilizando o botão < />
+>
Para confirmar sua escolha, pressione o botão  $(OK\mathcal{D})$ .

### **Exibição da apresentação de slides**

A função de apresentação de slides permite reproduzir suas imagens automaticamente e em ordem seqüencial, como uma apresentação de slides. Este é um recurso muito útil e divertido para rever imagens gravadas e para apresentações.

- 1. Pressione o botão de ligar/desligar e de menu  $\Phi$  para ligar sua câmera.
- 2. Pressione o botão de reprodução/pausa  $\left(\blacksquare\blacktriangleright\blacksquare\right)$  e, a seguir, pressione novamente o botão de ligar/desligar e de menu  $\mathbf U$ .
- 3. Selecione **Apresentação de slides** utilizando o botão ▲ ou ▼ e pressione o botão ▶.
- 4. Defina o intervalo de reprodução utilizando o botão  $\triangle$  ou  $\triangledown$  e pressione o botão  $(OK)$ .
	- A apresentação de slides se inicia, exibindo suas imagens no mostrador LCD, uma a uma, ao intervalo definido.
	- Para parar a exibição da apresentação de slides, pressione o botão  $\overline{\text{OKD}}$ .

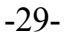

- Para interromper momentaneamente a apresentação de slides, pressione o botão de reprodução/pausa **DH**
- Para cancelar a pausa, pressione o botão de reprodução/pausa  $\left(\blacksquare\blacktriangleright\text{II}\right)$ .

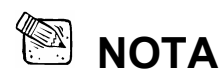

 É possível ajustar o intervalo de exibição da apresentação de slides dentro da faixa de 1 segundo a 9 segundos. Para informações sobre intervalo da apresentação de slides, consulte "Apresentação de slides" no Menu de reprodução.

#### **Exclusão de videoclipes/imagens**

Todos os arquivos armazenados na memória interna ou cartão de memória SD serão removidos. Para excluir o videoclipe ou imagem gravada na memória interna, lembre-se de não inserir o cartão de memória na câmera. Caso contrário, o videoclipe ou a imagem gravada no cartão de memória será apagada.

#### **Para excluir um videoclipe/uma imagem de cada vez**

1. Pressione o botão de ligar/desligar e de

menu  $\mathbf 0$  para ligar sua câmera.

2. Pressione o botão de reprodução/pausa

**DHI**) para visualizar os videoclipes ou as

imagens gravadas.

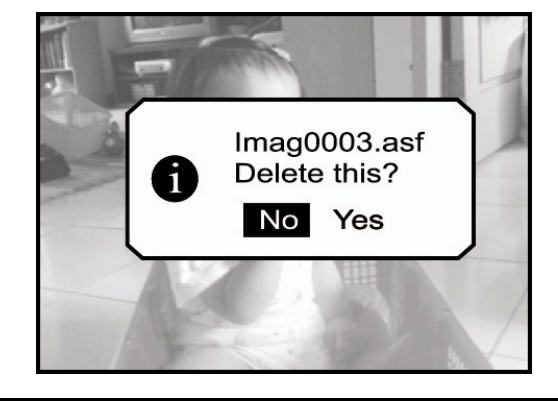

-30-

- 3. Selecione o videoclipe ou a imagem não desejada utilizando o botão  $\blacktriangleleft$  ou  $\blacktriangleright$ .
- 4. Pressione o botão  $\overline{\mathbb{m}}$ .
- 5. A mensagem "**Excluir esta?**" irá aparecer na imagem.
	- Utilize o botão  $\blacktriangleleft$  ou  $\blacktriangleright$  para selecionar [Sim] e, a seguir, pressione o botão  $\cancel{\text{OKD}}$

para confirmar.

- Se desejar cancelar a exclusão, selecione [Não].
- 6. Se necessário, repita os passos acima para excluir outro videoclipe/outra imagem. A mensagem [Nenhuma imagem!] irá aparecer.
	- Se todos os videoclipes/todas as imagens forem excluídas, irá aparecer a mensagem [Nenhuma imagem!  $\mathbf{0}$ ].

#### **Para excluir todos os videoclipes/todas as imagens de uma vez**

- 1. Pressione o botão de reprodução/pausa **DNI** para visualizar os videoclipes ou as imagens gravadas.
- 2. Pressione suavemente o botão  $\mathbf U$  e as opções de menu irão aparecer.
- 3. Selecione o **Menu de reprodução** utilizando o  $b$ otão  $\blacktriangleleft$  ou  $\blacktriangleright$ .
- 4. Selecione "**Excluir todos**" utilizando o botão  $\blacktriangle$  ou  $\blacktriangledown$  e, a seguir, pressione o botão  $\blacktriangleright$ .
- 5. Utilize o botão  $\triangleleft$  ou  $\triangleright$  para selecionar [Sim] e, a seguir, pressione o botão  $(X, \mathcal{D})$  para confirmar.

Uma 'barra de andamento' será exibida, indicando o progresso da exclusão.

- Se desejar cancelar a exclusão, selecione [Não].
- $\Box$  Se todos os videoclipes/todas as imagens forem excluídas, irá aparecer a mensagem

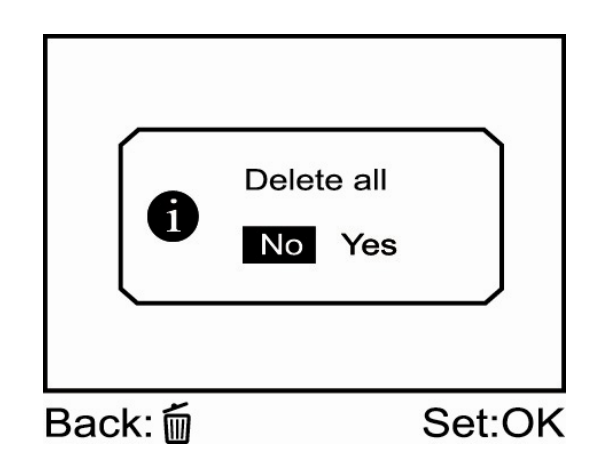

-31-

[Nenhuma imagem!  $\mathbf{0}$ ].

**Q** Para retornar ao menu anterior, pressione o botão do obturador/gravação  $\bullet$  ou  $\odot$ .

### **Proteção de videoclipes/imagens**

Você poderá proteger os videoclipes ou imagens que preferir de serem acidentalmente removidas selecionando a função de proteção no Menu de reprodução. Siga os passos abaixo para executar a função de proteção:

#### **Proteção de um videoclipe/uma imagem**

- 1. Pressione o botão de ligar/desligar e de menu  $\mathbf 0$  para ligar sua câmera.
- 2. Pressione o botão de reprodução/pausa

 $(E)$  $H$ ) e, a sequir, pressione novamente o  $_{\text{hotão}}$   $\textcircled{1}$ 

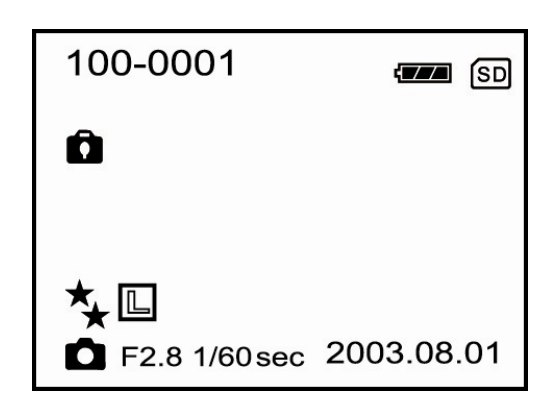

3. Selecione **Proteger** utilizando o botão ▲ ou

 $\blacktriangledown$  e pressione o botão  $\blacktriangleright$ .

- 4. Utilize o botão ▲ ou ▼ para selecionar "**Uma Imagem**" e, a seguir, pressione o botão ▶. Para proteger todas as imagens, selecione "**Todas as imagens**" nesse passo.
- 5. Selecione "**Travar**" utilizando o botão  $\blacktriangle$  ou  $\nabla$  e, a seguir, pressione o botão  $\overline{OKD}$ .
	- Uma vez que o videoclipe ou a imagem estiver protegida, o ícone de proteção exibirá o videoclipe ou a imagem protegida.
	- Para sair do menu de reprodução, pressione o botão do obturador/gravação  $\bullet$  ou

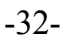

### $\odot$

#### **Remoção da proteção de um videoclipe/uma imagem**

- 1. Execute os passos 1 a 4 acima em "Proteção de um videoclipe/uma imagem".
- 2. Selecione "Destravar" pressionando o botão ▲ ou ▼ e, a seguir, pressione OK<sup>O</sup> para confirmar.

# **CONEXÕES DO SISTEMA**

#### **Instalação do driver USB em um PC com o Windows**

O driver USB no CD-ROM fornecido é exclusivamente para Windows 98. Não será necessário instalar o driver USB em computadores com Windows 2000/Me/XP.

- 1. Insira o CD-ROM que acompanha esta câmera na unidade de CD-ROM. A tela de boas-vindas irá aparecer.
- 2. Clique em "Instalar driver USB". Siga as instruções na tela para completar a instalação. Depois que a instalação do driver USB for completada, reinicie seu computador.

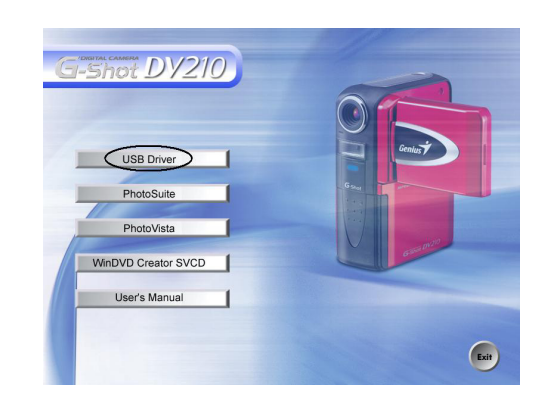

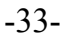

#### **Instalação do PhotoSuite**

O PhotoSuite é um programa de edição de imagem extremamente amigável. Com o PhotoSuite, você poderá facilmente retocar, compor e organizar suas imagens. Ele contém uma variedade de modelos, como molduras, cartões de

aniversário, calendários e muito mais. Prepare suas imagens e explore esse maravilhoso programa.

#### **Para instalar o PhotoSuite**

- 1. Insira o CD-ROM que acompanha esta câmera na unidade de CD-ROM. A tela de boas-vindas irá aparecer.
- 2. Clique em "Instalar PhotoSuite". Siga as instruções na tela para completar a instalação.

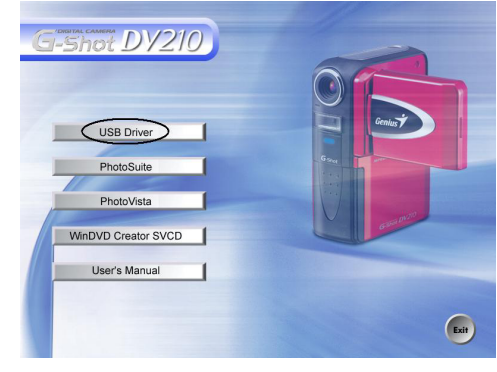

# **NOTA**

- Para obter informações sobre como utilizar o PhotoSuite para editar e retocar suas imagens gravadas, consulte a ajuda on-line do programa.
- Para usuários do Windows 2000/XP, certifique-se de instalar e utilizar o PhotoSuite enquanto estiver conectado como usuário com uma conta de Administrador.

#### **Para instalar o PhotoVista**

O PhotoVista é um programa fácil de usar que permite criar com rapidez incríveis imagens panorâmicas de 360º. Ao visualizar esses panoramas, você terá a experiência de estar totalmente imerso em um ambiente de realidade. A poderosa ferramenta PhotoVista integra rápida e

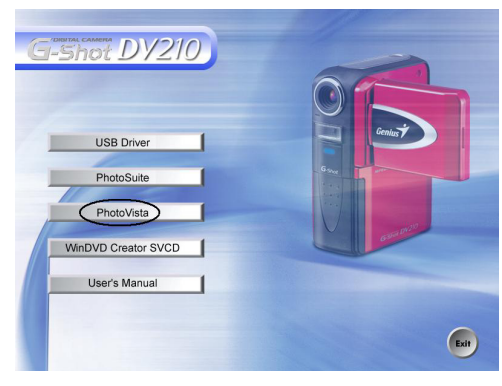

-34-

automaticamente as imagens, e sua interface intuitiva permitirá até mesmo a um iniciante alcançar grandes resultados em minutos.

- 1. Insira o CD-ROM que acompanha esta câmera na unidade de CD-ROM. A tela de boas-vindas irá aparecer.
- 2. Clique em "Instalar o PhotoVista". Siga as instruções na tela para completar a instalação.

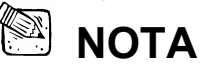

- Para obter informações sobre como utilizar o PhotoVista para criar incríveis imagens panorâmicas de 360º, consulte a ajuda on-line do programa.
- Para usuários do Windows 2000/XP, certifique-se de instalar e utilizar o PhotoVista enquanto estiver conectado como usuário com uma conta de Administrador.
- Para o usuário do Windows XP, cujo Sistema Operacional (OS) não inclui o Service Pack 1 ou superior, recomendamos primeiramente a visita à página http:java.sun.com/getjava/download.html para a instalação do Java Virtual Machine. Para mais informações detalhadas sobre Java, consulte a ajuda on-line do mesmo em http:java.sun.com/getjava/help.html.

Após a instalação do software Java, você poderá começar a instalar o iSee Media Photovista Panorama. Abaixo, as exigências e recomendações do sistema para o iSee Media Photovista Panorama: Windows 95/Windows 98/Windows NT 4 (Service Pack 3 ou superior)

Windows 2000\*/Windows Me\*/Windows XP\* (Service Pack 1 ou superior)

#### **Instalação do WinDVD Creator SVCD**

O WinDVD Creator é um software de fácil manuseio que auxilia você a editar videoclipes registrados e produzir seus próprios DVDs. O WinDVD Creator permite que seus vídeos registrados sejam facilmente transferidos de uma filmadora, além de permitir o acréscimo de imagens, música, legendas, transições entre cenas, efeitos especiais ou a edição do tempo desejado.

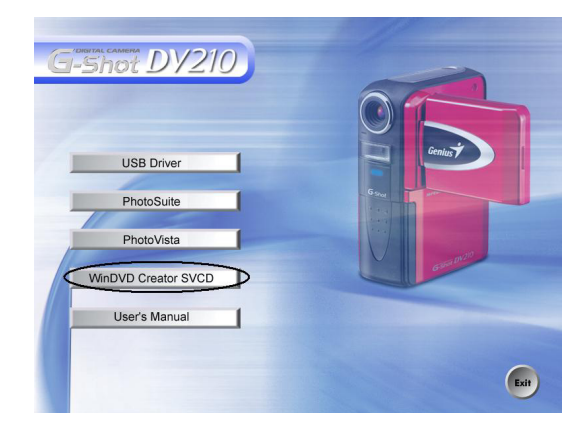

-35-

Este programa também inclui Detecção Automática de Cenas (Automatic Scene Detection), que automaticamente divide o vídeo transferido em clipes e cenas curtas.

#### **Para instalar o WinDVD Creator SVCD**

- 1. Insira o CD-ROM que acompanha esta câmera na unidade de CD-ROM.
- 2. Clique em "Instalar o WinDVD Creator SVCD". Siga as instruções na tela para completar a instalação.

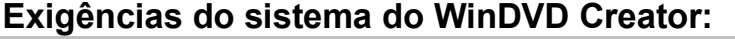

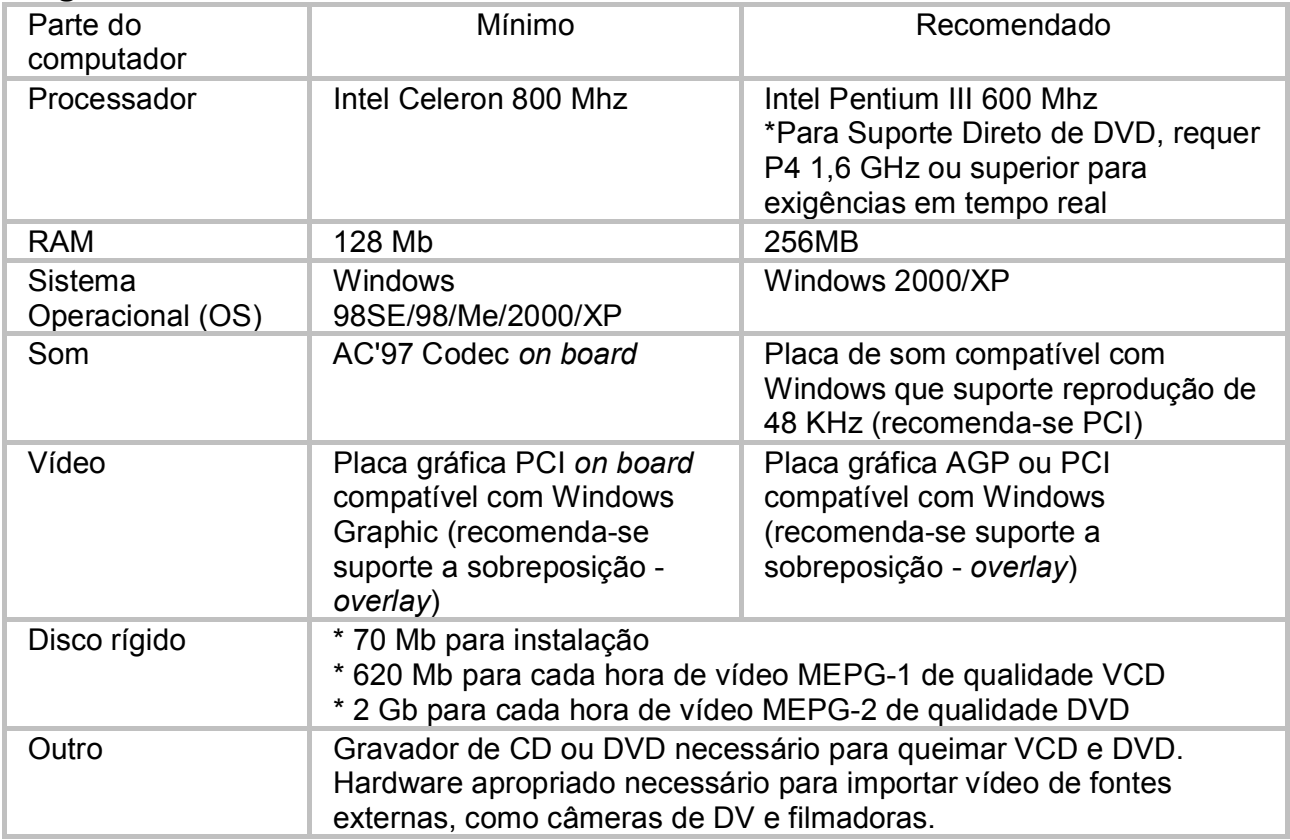

-36-

# **Opções de menu**

#### **Menu de gravação**

Você poderá utilizar o Menu de gravação para selecionar o tamanho da imagem, a qualidade da imagem ou a qualidade de vídeo. Também poderá ajustar a exposição, o equilíbrio de brancos ou a velocidade ISO no Menu de gravação. O Menu de gravação permitirá até mesmo que você habilite a função de visualização rápida.

Para acessar o Menu de gravação, pressione o botão  $\mathbb O$ . E veja as opções do menu utilizando o botão  $\blacktriangle$  ou  $\blacktriangledown$ .

Itens do Menu de gravação: Tamanho da imagem, Qualidade da Imagem, Qualidade de vídeo, Exposição, Equilíbrio de brancos, ISO e Visualização rápida.

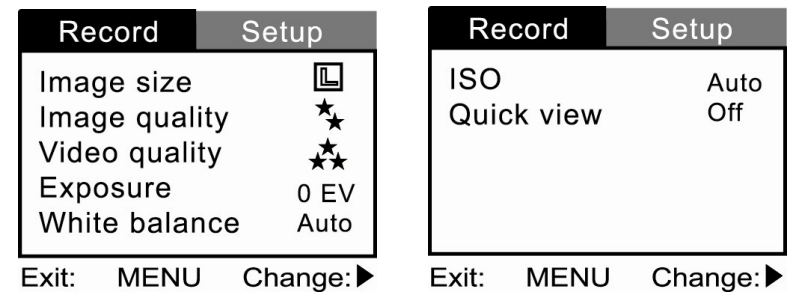

-37-

### *Tamanho da imagem*

Defina o tamanho de imagem desejado.

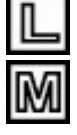

1600 x 1200

800 x 600

### *Qualidade da imagem*

Defina a qualidade (taxa de compressão) ou nitidez com a qual a imagem será gravada.

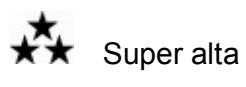

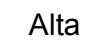

Normal

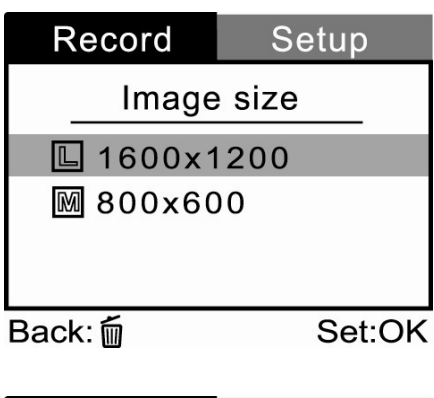

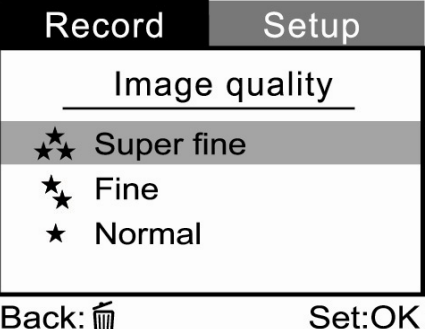

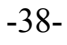

Setup

Set:OK

Video quality

**Super fine** 

Fine Normal

Back: m

#### *Qualidade de vídeo*

Defina a qualidade (taxa de compressão) ou nitidez com a qual o videoclipe será gravado.

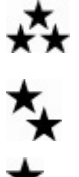

Super alta

Alta

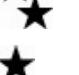

Normal

#### *Exposição*

Sua câmera de DV ajusta a exposição de cada cena automaticamente. Entretanto, se o motivo for muito escuro ou muito claro, você poderá anular determinação automática de exposição da câmera de DV para tornar o motivo mais claro ou mais escuro. É o que se denomina compensação de EV (Valor de Exposição). A compensação de EV da sua câmera de DV poderá ser ajustada de -1,8 EV a +1,8 EV, em incrementos de 0,3 EV.

Para selecionar a compensação de EV desejada, pressione primeiramente o botão  $\blacktriangleright$ . Depois, aumente ou diminua a compensação de EV, dependendo do que você precisar, utilizando o botão  $\blacktriangle$  ou  $\nabla$ ; a seguir, pressione o botão  $(X, \mathcal{D})$  para confirmar.

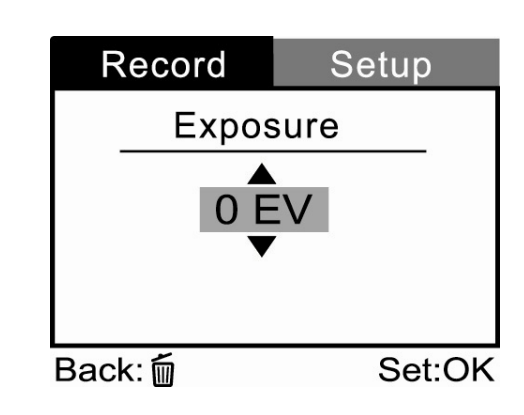

Record

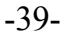

#### **Motivos efetivos e Valores definidos**

Compensação positiva (+)

- Cópia de texto impresso (caracteres pretos em papel branco)
- $\Box$  Retratos à contraluz
- Cenas muito claras (como campos nevados) e motivos altamente refletivos
- □ Fotos compostas predominantemente pelo céu

#### Compensação negativa (-)

- $\Box$  Motivos diretamente iluminados, particularmente contra fundos escuros
- Geração de imagens de texto impresso (caracteres brancos em papel preto)
- Cenas com baixa refletividade, como fotos de folhagem verde ou escura

#### *Equilíbrio de brancos*

O olho humano adapta-se a mudanças de luz de maneira que os objetos brancos apareçam brancos mesmo quando a luz é alterada. Com a câmera de DV, entretanto, a cor do motivo é influenciada pela cor da luz que o cerca. Este ajuste de cor é chamado de "ajuste de equilíbrio de brancos". Esta configuração permite que você defina o equilíbrio de brancos ao tirar fotografias sob condições específicas de iluminação.

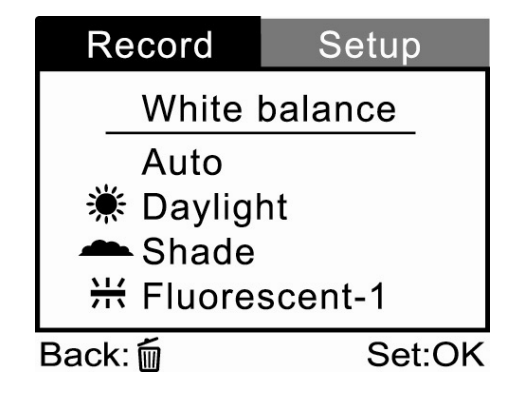

 $-40-$ 

Para definir o equilíbrio de brancos, pressione primeiramente o botão : Depois, escolha o equilíbrio de brancos que preferir utilizando o botão  $\triangle$  ou  $\nabla$ ; a seguir, pressione o botão <sup>OKO</sup> para confirmar.

Auto: Ajuste automático

- **[**  $*$  **]** Luz do dia: para registros ao ar livre, em um dia claro
- **[**  $\bullet$  ] Sombra: para registros ao ar livre, em um dia nublado
- **[**  $\frac{114}{713}$  Fluorescente-1: fluorescente branca fria (W3900-4500K)
- **[**  $\frac{114}{711}$  Fluorescente-2: fluorescente branca diurna (W4600-5400K)
- **[**  $\frac{1}{2}$  **]** Lâmpada normal: para registros sob luz de lâmpada normal

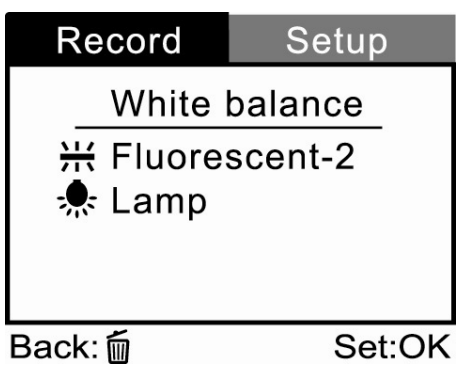

#### -41-

### *ISO*

Selecione o ISO fotográfico a ser utilizado ao tirar uma fotografia. Quanto maior o valor ISO de sensibilidade, maior a sensibilidade, mas também maior o ruído. Com uma sensibilidade maior selecionada, fotos luminosas poderão ser tiradas com menos luz.

Para definir a velocidade ISO, pressione

primeiramente o botão  $\blacktriangleright$ . Depois, escolha a

velocidade ISO que preferir utilizando o botão  $\triangle$  ou

 $\blacktriangledown$ ; a seguir, pressione o botão  $(X, \mathcal{D})$  para confirmar.

- **[Auto] :** ajuste automático
- **[100 ] :** sensibilidade equivalente a ISO 100
- **[200 ] :** sensibilidade equivalente a ISO 200
- **[400 ] :** sensibilidade equivalente a ISO 400

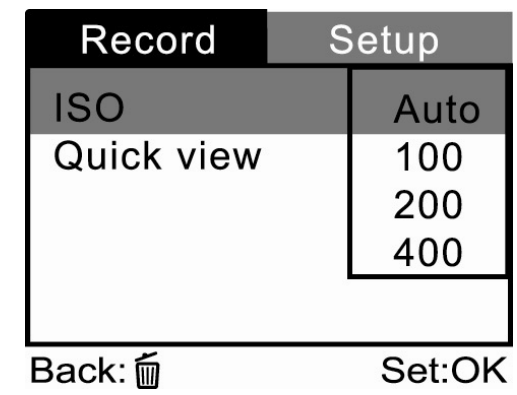

-42-

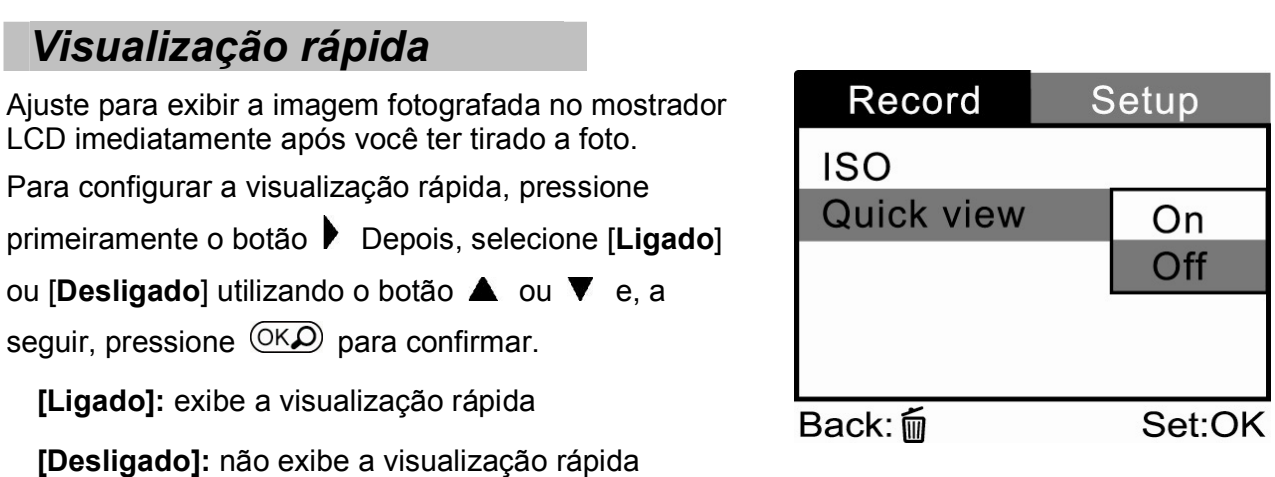

# **Menu de configuração**

Você poderá selecionar suas preferências de configurações para a câmera de DV no Modo de configuração. Pressione o botão de ligar/desligar  $\overline{0}$  e navegue até a opção que deseja configurar utilizando o botão  $\blacktriangle$  ou  $\nabla$ .

Itens do Menu de configuração: Formato, Bipe, Alto-falante, Brilho do LCD, Desligamento, Redefinição para padrão, Tipo de data, Configuração de data, Impressão de data, Saída de vídeo, Freqüência de luz e Idioma.

-43-

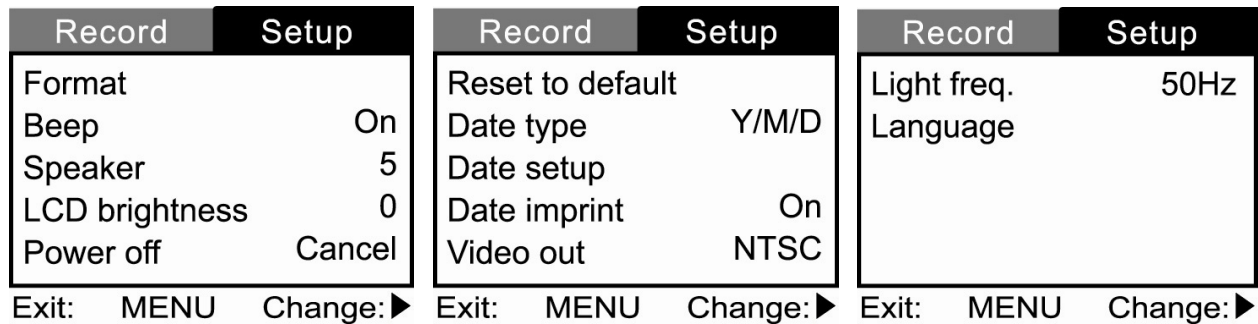

#### *Visualização rápida*

Esta opção formata a memória interna (ou cartão de memória SD) e apaga todas as imagens e dados armazenados.

Para executar a 'função de formatação', pressione primeiramente o botão .

Depois, selecione [Não] ou [Sim] utilizando o botão

 $\triangle$  ou  $\nabla$  e, a seguir, pressione o botão  $(X\bigcirc$  para

confirmar. Uma 'barra de andamento' será exibida,

mostrando o progresso da formatação.

**[Não]:** Não formata a memória interna/cartão SD **[SIM]:** Formata a memória interna/cartão SD e apaga todas as imagens

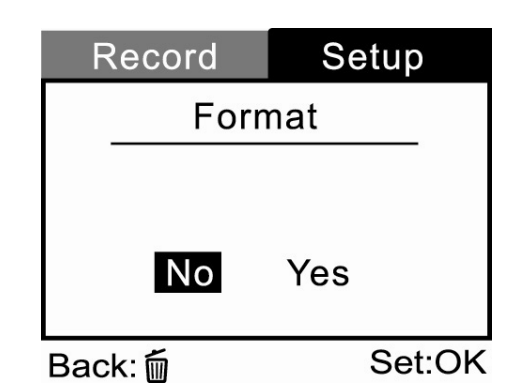

-44-

#### *Bipe*

Se esta função estiver habilitada, a câmera de DV irá emitir um som (bipe) toda vez que o botão da câmera for pressionado.

Pressione o botão ▶.

Selecione [Ligado] ou [Desligado] utilizando o botão

 $\triangle$  ou  $\nabla$  e, a seguir, pressione  $(X, \Omega)$  para

confirmar.

**[Ligado]:** habilita o bipe **[Desligado]:** desabilita o bipe

#### *Alto-falante*

Define a função de reprodução de som.

Para definir o nível de reprodução de som, pressione

primeiramente o botão  $\blacktriangleright$ .

Depois, aumente ou diminua o som, dependendo do

que você precisar, utilizando o botão  $\blacktriangle$  ou  $\nabla$ ; a

seguir, pressione o botão <sup>OK</sup><sup>O</sup> para confirmar. O

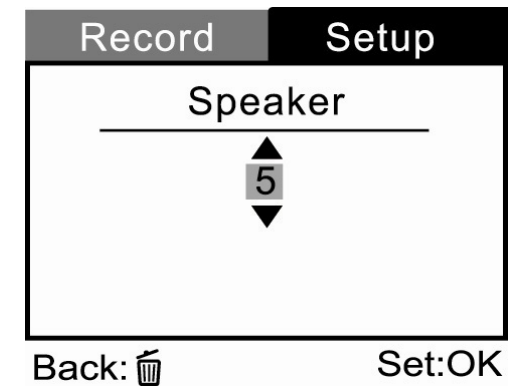

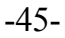

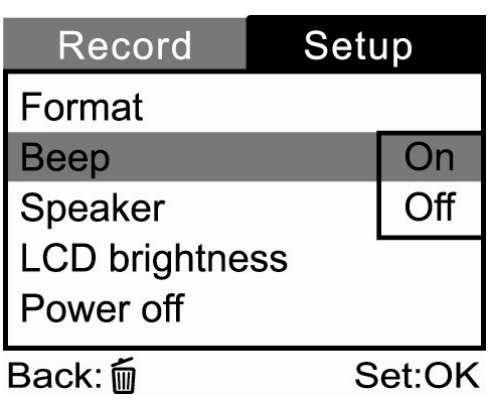

nível de reprodução de som poderá ser ajustado de 0 a 5.

#### *Brilho do LCD*

Esta opção ajusta o brilho do mostrador LCD. Para ajustar o brilho do LCD, pressione primeiramente o botão  $\blacktriangleright$ . Depois, aumente ou diminua o brilho do LCD utilizando o botão  $\triangle$  ou  $\nabla$ ; a seguir, pressione o botão  $(X, \mathcal{D})$  para confirmar. O ajuste é de -5 a +5.

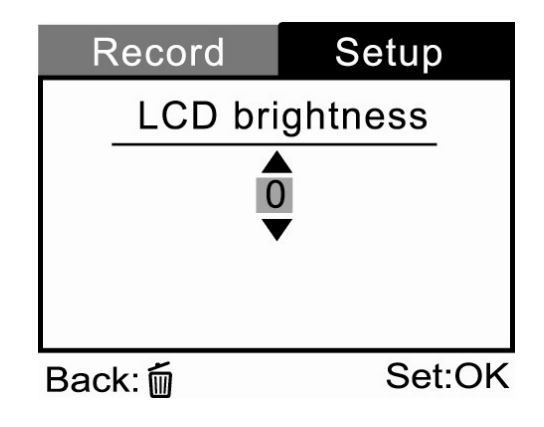

#### *Desligamento*

Se não for utilizada por um certo período de tempo enquanto estiver ligada, a câmera de DV entrará no modo inativo e, finalmente, será desligada para conservar energia.

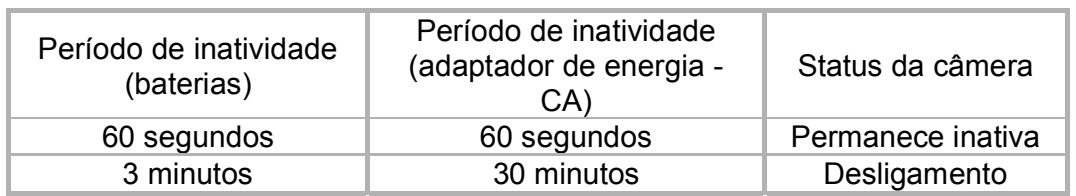

Se a câmera estiver inativa, reative-a pressionando qualquer botão ou gire o indicador de modo. Se tiver desligado, você precisará ligar a câmera novamente pressionando o botão de ligar/desligar  $\Phi$ . Para alterar o intervalo de economia de energia quando a câmera estiver

-46-

carregando com as baterias, pressione primeiramente o botão  $\blacktriangleright$ . Depois, selecione o intervalo de desligamento que preferir utilizando o botão  $\blacktriangle$  ou  $\blacktriangledown$  e, a seguir, pressione o botão  $\cancel{\circ\kappa\mathcal{D}}$ para confirmar. [3 min.], [5 min.], [10 min.], [30 min.], [Cancelar]

#### *Redefinição para padrão*

Se desejar restabelecer todas as configurações da câmera ao seu status original, selecione esta opção e a seguir pressione o botão . Depois, selecione [Não] ou [Sim] utilizando o botão  $\triangle$  ou  $\nabla$  e, a seguir, pressione o botão  $(X, \mathcal{D})$  para confirmar.

#### *Tipo de data*

Você poderá selecionar o tipo de data que será impresso em sua imagem.

Para definir o tipo de data, pressione primeiramente o botão .

Escolha o tipo que preferir utilizando o botão  $\triangle$  ou

 $\blacktriangledown$  e, a seguir, pressione o botão  $\overset{\text{(OKD)}}{\sim}$  para

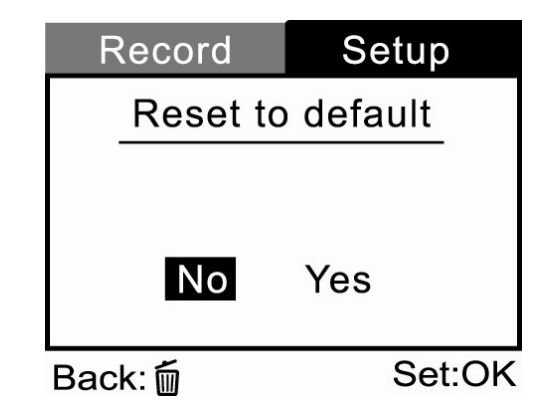

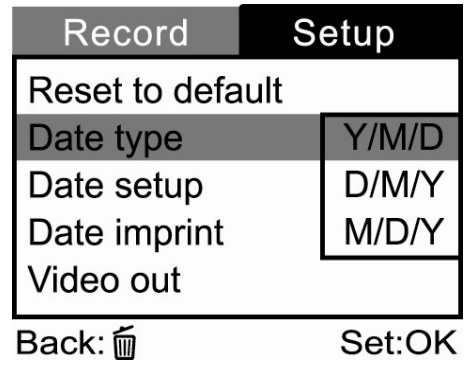

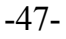

confirmar.

**[A/M/D]:** ano/mês/dia **[D/M/A]:** dia/mês/ano **[M/D/A]:** mês/dia/ano

#### *Configuração de data*

Depois de remover as baterias da câmera, a data e a hora irão retornar à configuração padrão. Se isso acontecer, restabeleça a data e a hora ao utilizar a câmera de DV. Para obter mais informações sobre ajuste de data, consulte "Configuração de data e hora".

#### *Impressão de data*

Se você habilitar a 'função de impressão', sua imagem será exibida com a data impressa sobre ela.

Para habilitar esta função, pressione primeiramente o botão  $\blacktriangleright$ . Depois, selecione [Ligado] ou

[Desligado] utilizando o botão  $\blacktriangle$  ou  $\nabla$  e, a seguir, pressione  $(X\odot)$  para confirmar.

### *Saída de vídeo (VIDEO OUT)*

Você também poderá visualizar suas imagens em uma TV. Lembre-se de selecionar o tipo correto de saída de vídeo de acordo com o local onde vive. Caso contrário, haverá linhas brancas na imagem armazenada. Para definir esta opção, pressione primeiramente o botão  $\blacktriangleright$ . Depois, utilize o botão ▲ ou ▼ para selecionar o sistema de recepção [NTSC] ou [PAL] de sua TV e, a seguir, pressione o botão  $(X, \mathcal{D})$  para confirmar.

-48-

**[NTSC]:** selecione este formato quando estiver localizado nos E.U.A., Canadá, Japão, Coréia, Taiwan (Formosa), América Central ou México. **[PAL]:** selecione este formato quando estiver localizado na Austrália, Bélgica, China, Dinamarca, Finlândia, Alemanha, Grã-Bretanha, Holanda, Itália, Kuwait, Malásia, Nova Zelândia, Cingapura, Espanha, Suécia, Suíça, Tailândia ou Noruega.

#### *Freqüência de luz*

Defina a freqüência do sensor CMOS.

Para definir esta opção, pressione primeiramente o botão  $\blacktriangleright$ . Depois, selecione [50 Hz] ou [60

Hz] utilizando o botão  $\triangle$  ou  $\nabla$  e, a seguir, pressione o botão  $(X, \Omega)$  para confirmar.

#### *Idioma*

Esta opção permite que você selecione o idioma dos menus e dos textos exibidos no mostrador LCD.

Os idiomas disponíveis são [inglês], [francês], [alemão], [espanhol], [português], [italiano], 旧本語,繁體中文1e |简体中文|.

# **Menu de reprodução**

Utilize o Menu de reprodução para transferir seus videoclipes e imagens capturadas para um cartão de memória ou para criar uma exibição de apresentação de slides na câmera. Você também poderá utilizar o Menu de reprodução para proteger ou excluir todas as imagens do cartão de memória ou da memória interna da câmera.

Para acessar o Menu de reprodução, primeiramente pressione o botão **EDI** e, a

seguir, pressione o botão  $\Phi$ . Veja as opções do menu utilizando o botão  $\blacktriangle$  /  $\blacktriangledown$  .

Itens do Menu de reprodução: Proteger, Excluir todos, Apresentação de slides e Copiar para cartão.

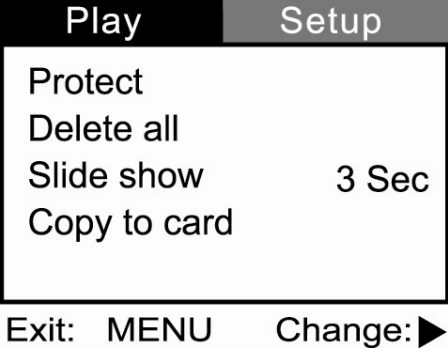

#### *Proteger*

Este recurso evita que as imagens sejam apagadas acidentalmente.

Consulte a seção neste manual intitulada "Proteção de videoclipes/imagens" para obter mais detalhes.

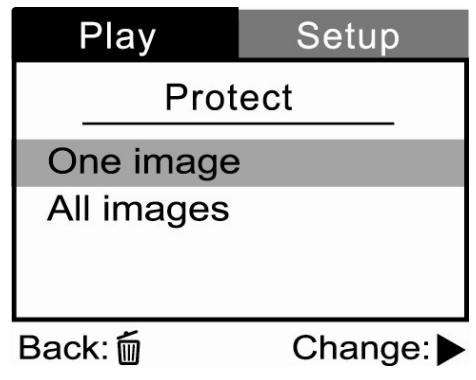

-50-

#### *Excluir todos*

Consulte a seção neste manual intitulada "Exclusão de videoclipes/imagens".

#### *Apresentação de slides*

Sua câmera poderá exibir as imagens seqüencialmente, como uma apresentação de slides, a um intervalo selecionado.

[1 segundo], [3 segundos], [5 segundos], [7 segundos], [9 segundos]

#### *Copiar para cartão*

Este recurso permite copiar suas imagens da memória interna da câmera para um cartão de memória. Obviamente, somente será possível fazer isso se houver um cartão de memória instalado e algumas imagens na memória interna.

**[NÃO]:** não copia as imagens **[SIM]:** copia todas as imagens para o cartão de memória

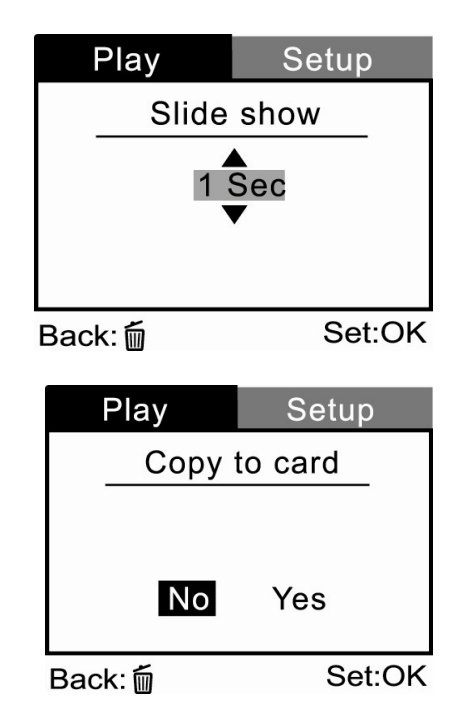

<sup>-51-</sup> 

## **CONEXÃO DE SUA CÂMERA DE VÍDEO DIGITAL (DV) A OUTROS DISPOSITIVOS**

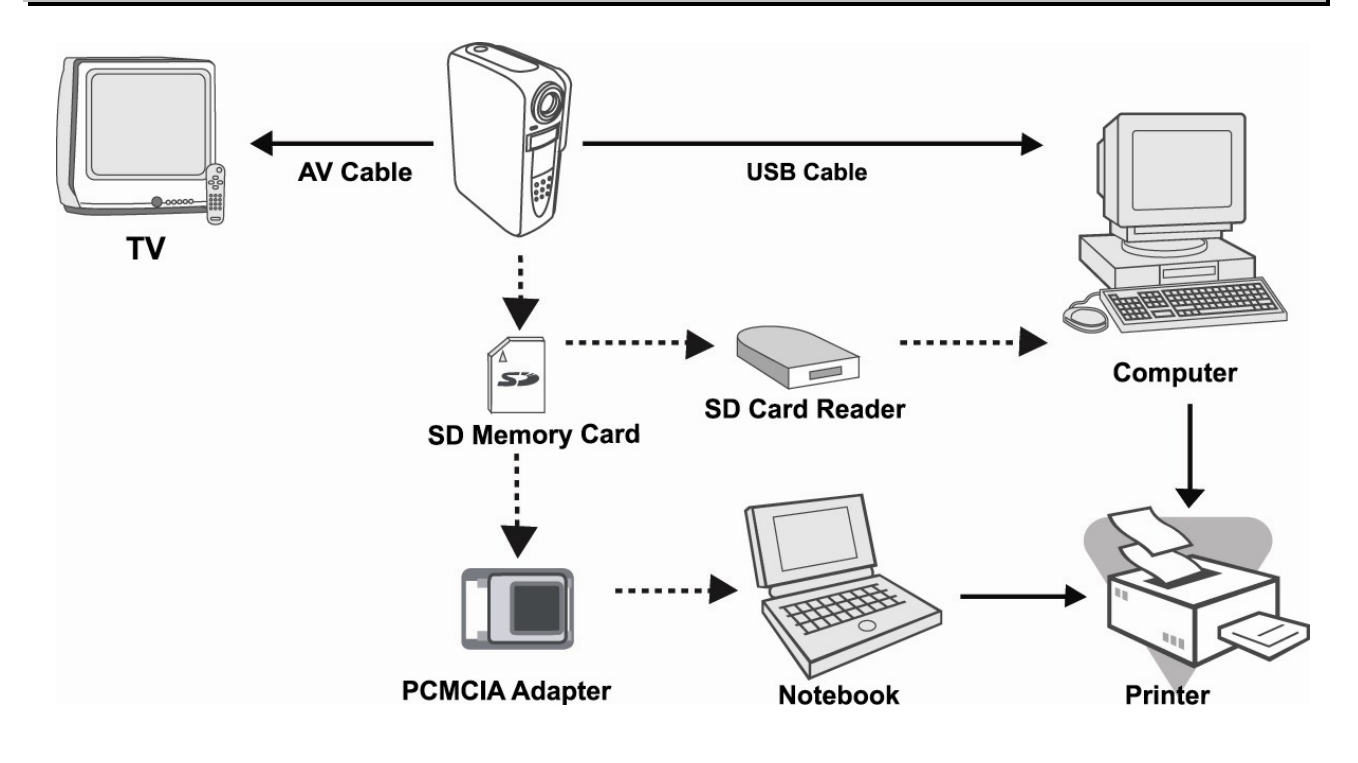

-52-

# **ESPECIFICAÇÕES DA CÂMERA**

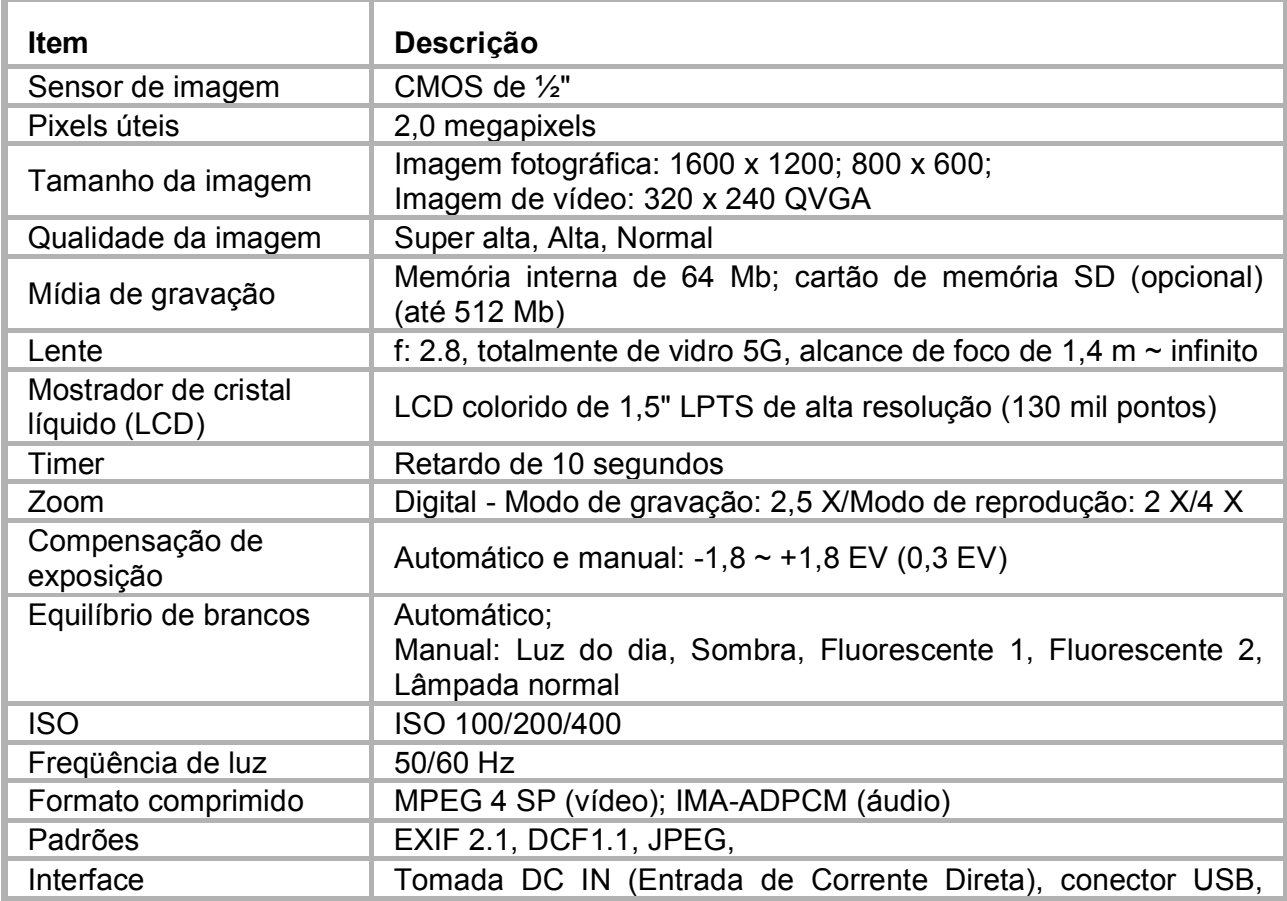

 $-53-$ 

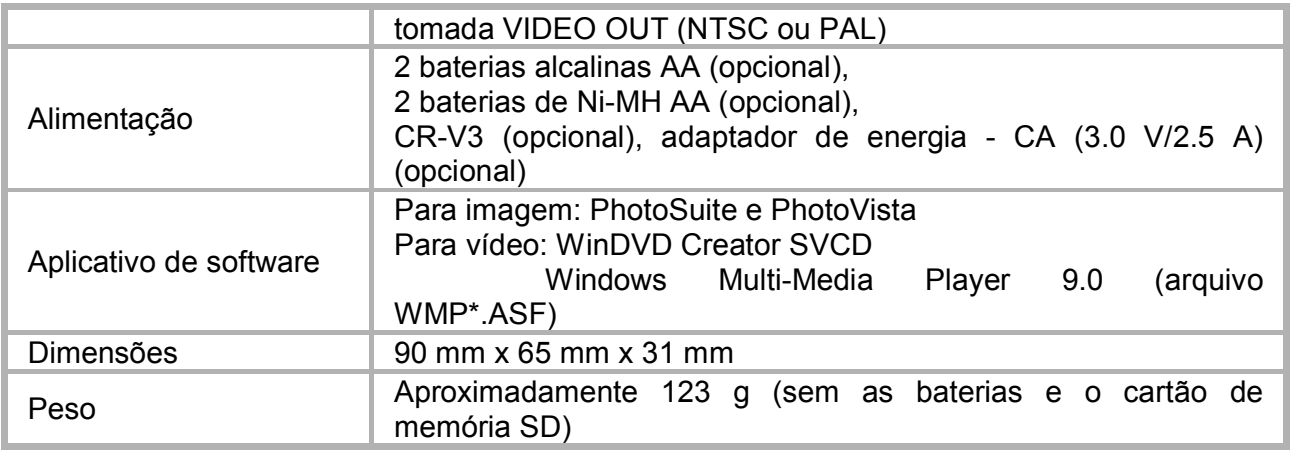

\* O modelo e as especificações estão sujeitas a mudanças sem notificação.

# **APÊNDICE**

#### **Mensagens de erro**

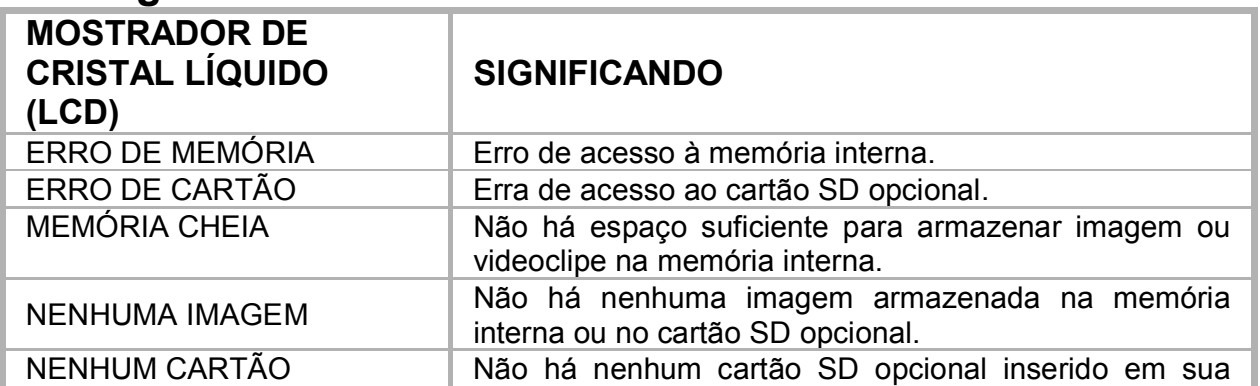

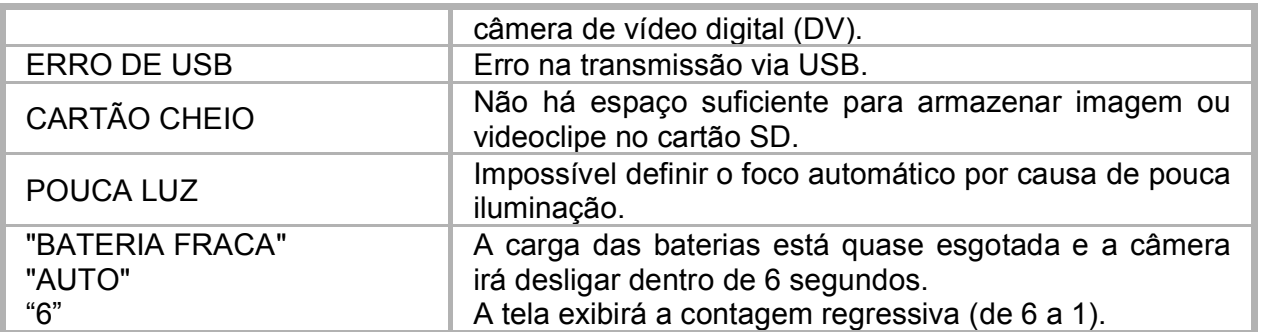